# Instrukcja Obsługi

# Poznaj<br>LUCY  $^{\circledR}$

# LUCY Spis treści

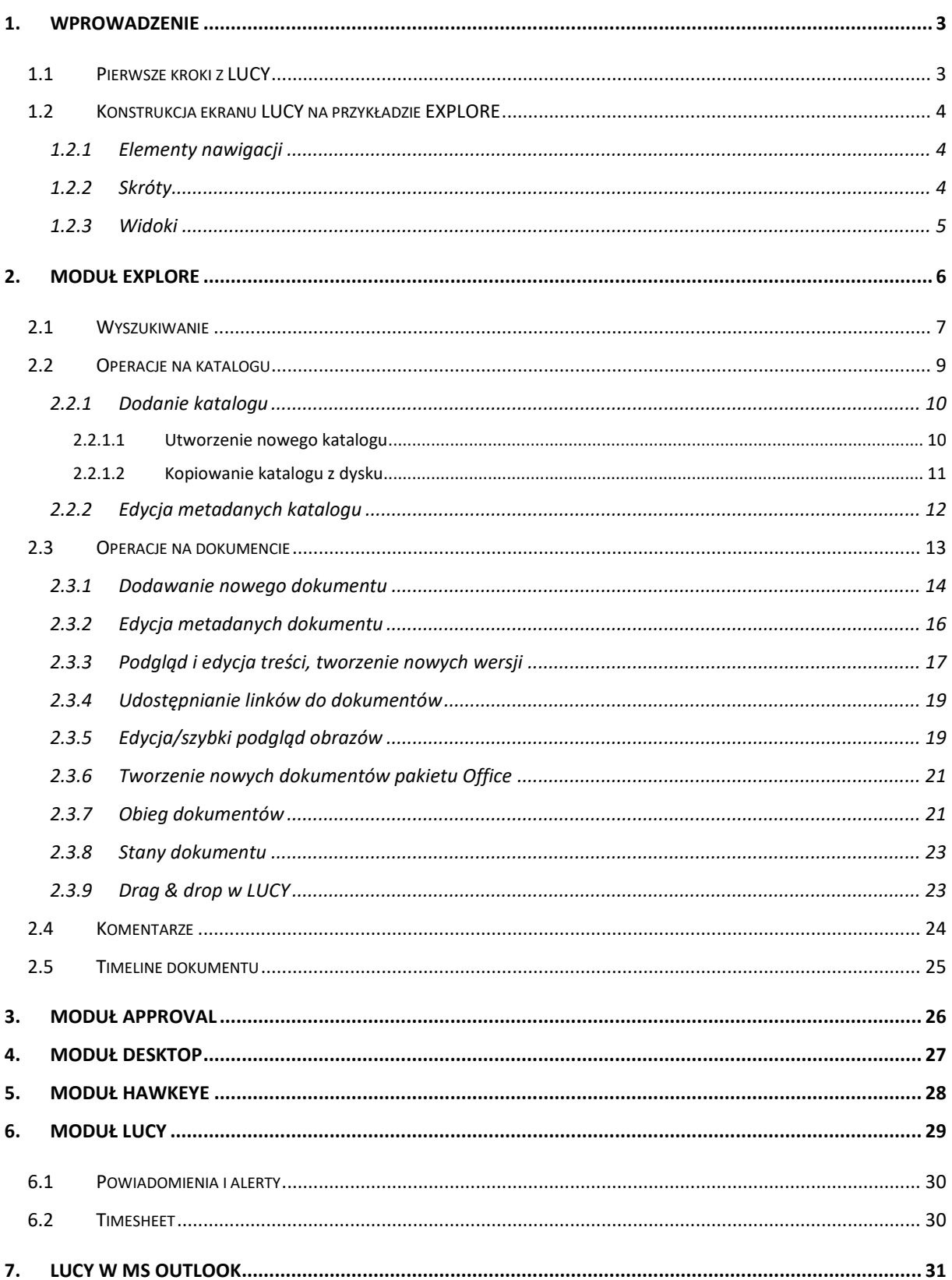

# <span id="page-2-0"></span>1. Wprowadzenie

LUCY to inteligentny system do zarządzania dokumentami (ang. *DMS - Document Management System*) stworzony przez firmę TimeFrame Software. Jest następcą poprzedniego systemu tej samej firmy - TFS DMS. Wyróżnia się przejrzystym interfejsem, intuicyjnością obsługi i łatwością nawigowania. System zapewnia bezpieczeństwo gromadzonych w nim danych. Aplikacja dostępna jest w wersji desktopowej, w której użytkownik ma dostęp do wszystkich jej funkcjonalności, oraz w wersji tabletowej i smartfonowej (systemy iOS i Android).

W niniejszej instrukcji przedstawione zostaną kolejne kroki pozwalające na wykorzystanie możliwości systemu przez użytkownika.

### <span id="page-2-1"></span>1.1 Pierwsze kroki z LUCY

Po zainstalowaniu LUCY, na pulpicie komputera utworzony zostanie skrót ułatwiający rozpoczęcie

LUCY pracy z programem. Podwójne kliknięcie w ikonę **kolegacji z programu aplikację.** LUCY działa jak aplikacja tabletowa - nie obsługuje prawego przycisku myszy.

Po uruchomieniu systemu zobaczysz ekran startowy LUCY, który zawiera:

1. skróty do głównych modułów programu:

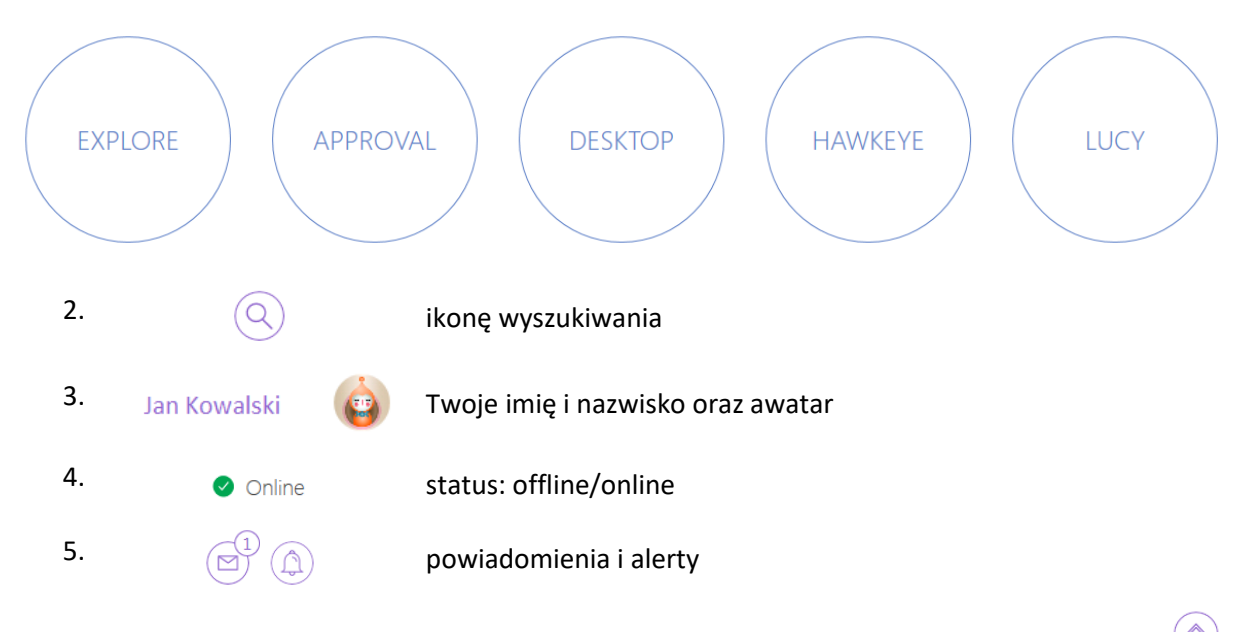

Do tego ekranu będziesz mógł wrócić w każdej chwili użytkowania aplikacji klikając w przycisk w lewym górnym rogu okna systemu.

Przy pierwszym użyciu, LUCY przyciemni ekran i wyświetli podpowiedzi opisujące najważniejsze funkcjonalności systemu. Samouczek pozwala zapoznać się z podstawami obsługi systemu.

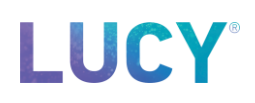

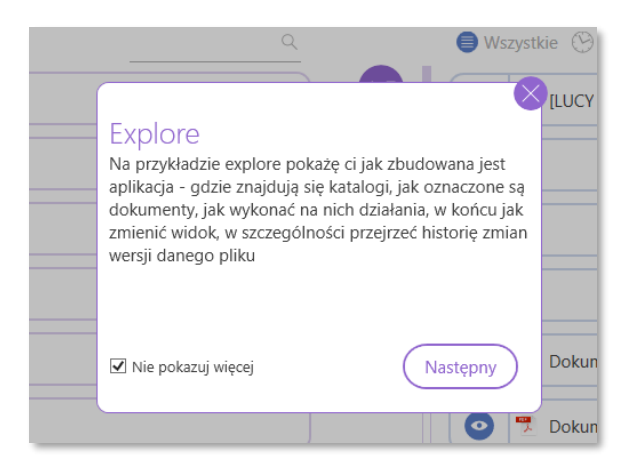

**Rys. 1 Samouczek LUCY**

### <span id="page-3-0"></span>1.2 Konstrukcja ekranu LUCY na przykładzie EXPLORE

#### <span id="page-3-1"></span>1.2.1 Elementy nawigacji

W systemie nawigować możesz wykorzystując elementy znajdujące się w lewym górnym rogu okna LUCY:

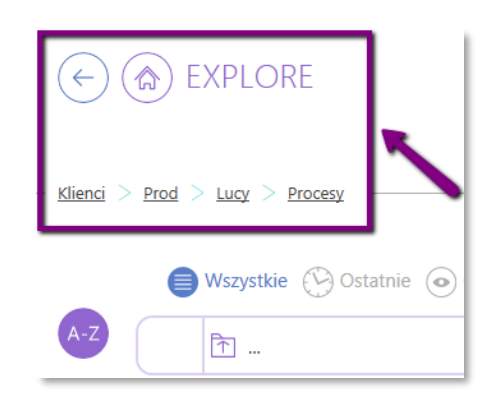

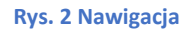

powrót do poprzedniego widoku, również do poprzednich danych

ekran startowy

ścieżka katalogów – kliknięcie w wybrany katalog przekieruje do niego

### <span id="page-3-2"></span>1.2.2 Skróty

 $-$  Klienci > Prod > Lucy > Procesy

Jeżeli często korzystasz z jakiegoś miejsca w systemie (konkretny katalog, moduł itp.) możesz zapamiętać taki ekran, by łatwo do niego wracać. Służy do tego  $\left(\frac{1}{n}\right)$  na środku górnej części ekranu. LUCY zapamięta dla Ciebie maksymalnie trzy skróty.

# LUCY **EXPLORE**  $\mathbb{R}$ <mark>△</mark>  $-$  Klienci > LUCY > TFS Wszystkie (C) Ostatnie (O) Obserwowane  $\hbox{\large $\triangle$}$

#### **Rys. 3 Zapamiętaj skrót**

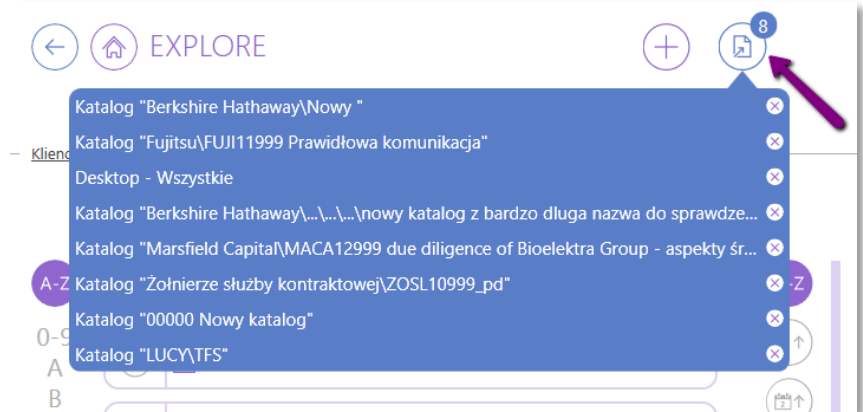

#### **Rys. 4 Zapamiętane skróty**

#### <span id="page-4-0"></span>1.2.3 Widoki

E)

自

<span id="page-4-1"></span>W zależności od miejsca, w którym się znajdujesz, uprawnień i aktualnego stanu wybranego dokumentu, zmienia się wstążka dolna z opcjami dostępnych widoków ([Rys. 5,](#page-4-1) 6 i 7).

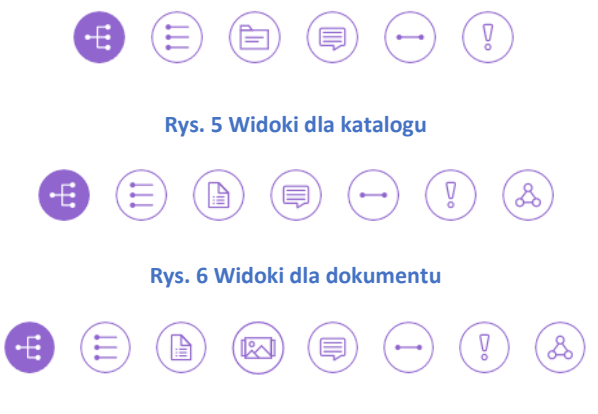

#### **Rys. 7 Widok dla obrazu**

**widok katalogów** – w lewym panelu zobaczysz listę podkatalogów, a w prawym listę dokumentów

**widok listy** – na jednej liście podkatalogi i dokumenty, jak w *Eksploratorze plików* Windows

**szczegóły katalogu** – w zależności od uprawnień LUCY pokazuje szczegółowe informacje na temat katalogu, w którym się znajdujesz

 $\widehat{S}$ 

 $\textcircled{\tiny\textsf{H}}$ 

 $\left[\!\left[\infty\right]\!\right]$ 

 $\mathcal{L}$ 

#### **konwersacje** katalogu/dokumentu

**timeline** katalogu/dokumentu – wyświetla historię operacji wykonanych na katalogu lub dokumencie, takich jak np.: utworzenie nowego katalogu/dokumentu, checkout, checkin, wysłanie mailem

**alerty** katalogu/dokumentu – tutaj znajdziesz powiadomienia dotyczące konkretnych katalogów bądź dokumentów, np.: wydłużająca się praca na dokumencie, usunięcie dokumentu z obserwowanego katalogu, oznaczenie użytkownika w konwersacji

**szczegóły dokumentu** – w zależności od uprawnień pokazuje szczegółowe informacje na temat dokumentu

**edytor obrazów –** dzięki niemu w łatwy sposób będziesz mógł edytować obraz bez konieczności pobierania go na dysk i otwierania w kolejnym programie

**aproval** – informacje na temat obiegu akceptacji dokumentu

## <span id="page-5-0"></span>2. Moduł EXPLORE

EXPLORE

EXPLORE jest głównym modułem LUCY, z którego będziesz korzystać podczas pracy z aplikacją.

Klikając w ikonę na ekranie startowym, przejdziesz do głównego katalogu – **Klienci**. Znajdują się tam katalogi klientów, do których masz dostęp. W katalogach znajdują się podkatalogi i dokumenty dotyczące poszczególnych klientów [\(Rys. 8\)](#page-6-1).

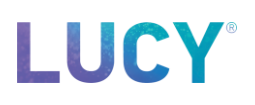

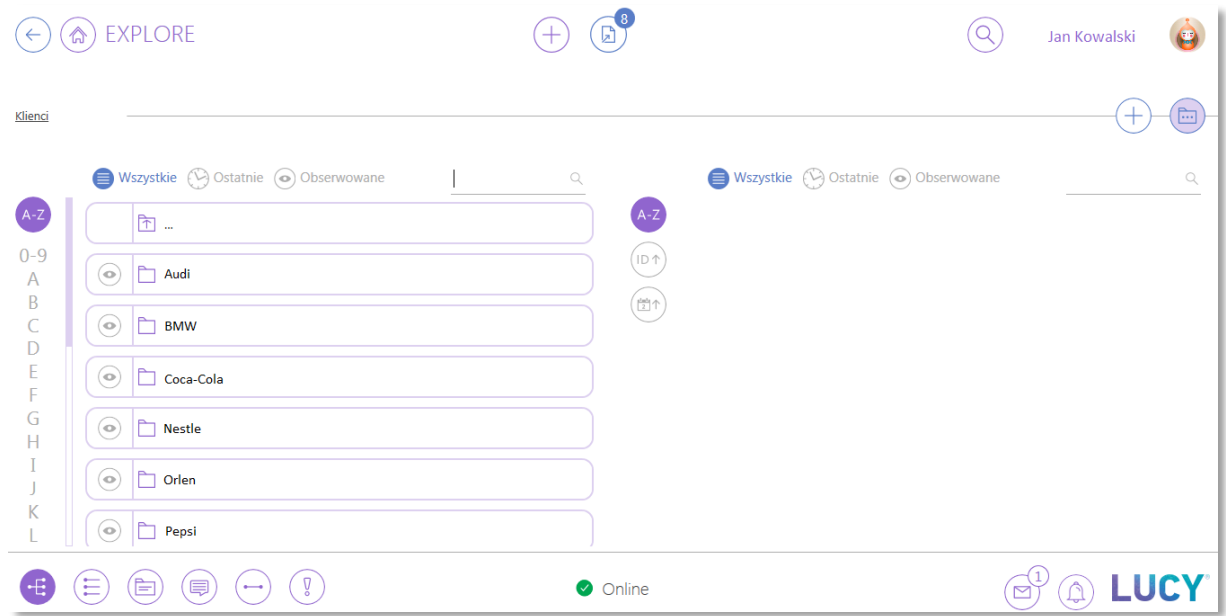

#### **Rys. 8 EXPLORE - widok podstawowy**

### <span id="page-6-1"></span><span id="page-6-0"></span>2.1 Wyszukiwanie

Aby szybko znaleźć interesujący Cię katalog lub dokument, możesz wykorzystać filtry znajdujące się nad listą. Dostępne są trzy podstawowe filtry:

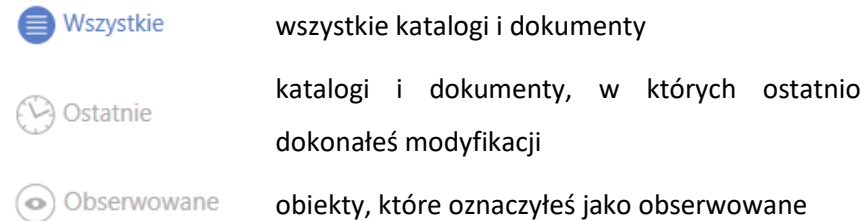

Oprócz filtrów, po prawej stronie, nad listą obiektów znajduje się pole wyszukiwania, gdzie możesz wpisać nazwę poszukiwanego katalogu/dokumentu:

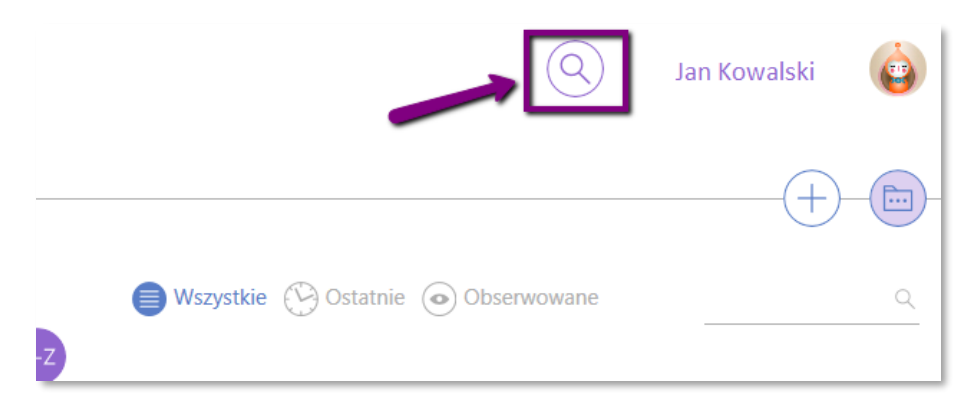

**Rys. 9 Wyszukiwanie**

Po wpisaniu szukanej frazy, LUCY podpowie Ci kategorie, które pozwolą szybciej znaleźć pożądany dokument. Jeśli z nich nie skorzystasz, LUCY postara się dopasować wyniki wyszukiwania najlepiej, jak potrafi. Możesz dodawać kolejne kryteria wyszukiwania i w ten sposób krok po kroku zawężać wyświetlane wyniki.

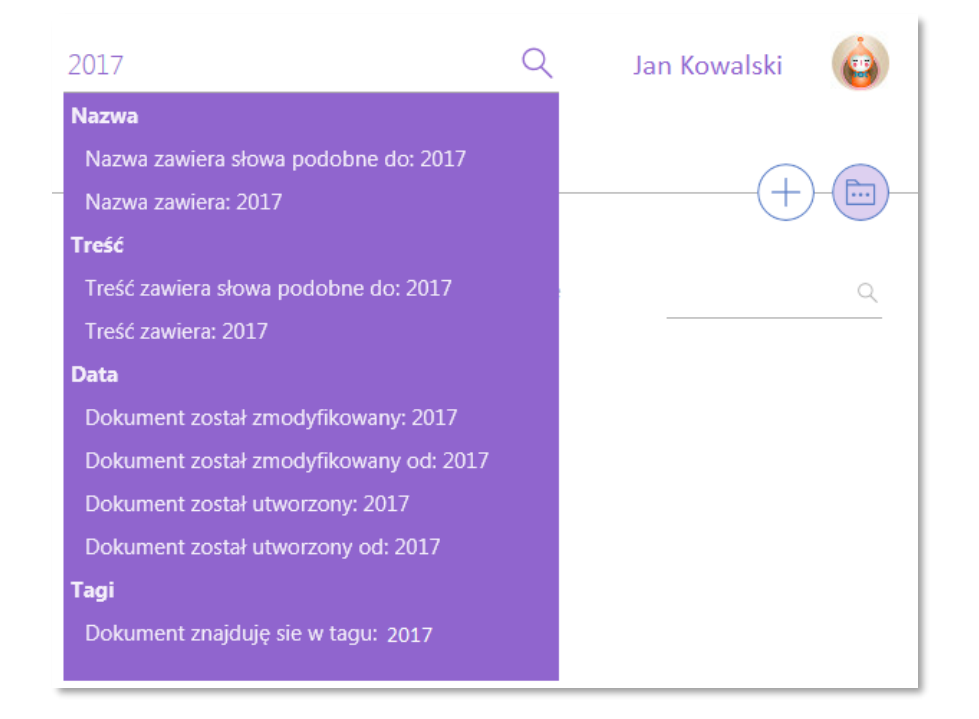

**Rys. 10 Wyszukiwanie - sugestie LUCY**

Listę katalogów i dokumentów możesz sortować alfabetycznie klikając (A-Z), bądź klikając na konkretną literę, od której zaczynać ma się nazwa katalogu (Rys. 11):

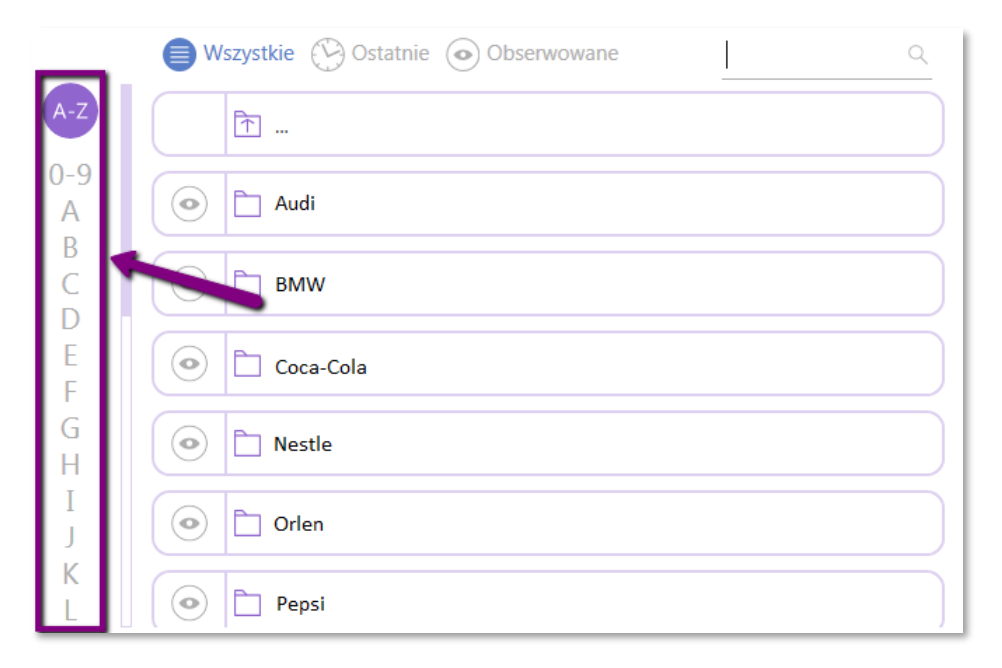

**Rys. 11 Filtrowanie listy po alfabecie**

Po znalezieniu szukanego katalogu, aby zobaczyć jego zawartość kliknij na niego lewym przyciskiem myszy (LPM).

### <span id="page-8-0"></span>2.2 Operacje na katalogu

Możliwe do wykonania operacje na katalogu/dokumencie są dostępne w prawym górnym rogu. Ikony z fioletowym tłem to rozwijane menu – ilość dostępnych akcji zależna jest od posiadanych uprawnień. W widoku katalogu dostępne są dwie opcje [\(Rys. 12\)](#page-8-1):

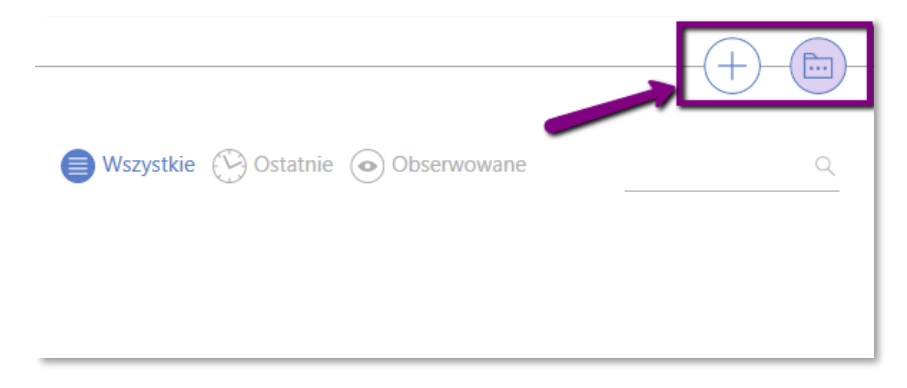

#### **Rys. 12 Operacje na katalogu**

<span id="page-8-1"></span>**checkin jako nowy** – dodanie nowego dokumentu do katalogu

**menu katalogu** z dostępnymi akcjami typu dodawanie, kopiowanie, usuwanie katalogu

#### Akcje dostępne dla katalogu są opisane w rozwijanym menu ([Rys. 133](#page-9-2)):

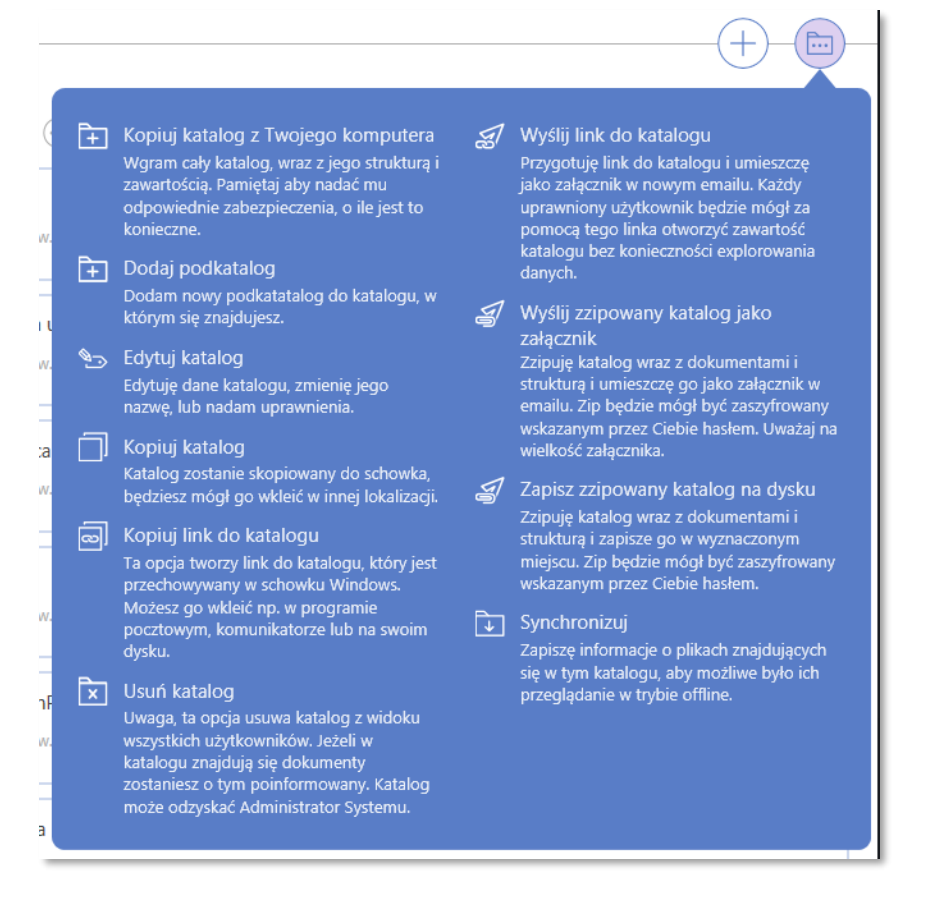

**Rys. 13 Akcje dla katalogu**

### <span id="page-9-2"></span><span id="page-9-0"></span>2.2.1 Dodanie katalogu

#### <span id="page-9-1"></span>*2.2.1.1 Utworzenie nowego katalogu*

 $\boxed{+}$  Dodaj podkatalog

Jeśli dysponujesz odpowiednimi uprawnieniami, możesz dodać podkatalog wybierając opcję z menu rozwijanego katalogu.

Dodam nowy podkatatalog do katalogu, w Po wybraniu akcji którym się znajdujesz. (Weblish Martin Lucy pokaże okno do podania nazwy katalogu, lokalizacji i zdefiniowania uprawnień do podkatalogu dla innych użytkowników. Po ustawieniu wszystkich opcji kliknij na przycisk , by zatwierdzić lub jeśli chesz odrzucić – znajdujące się w prawym górnym rogu. Po akceptacji nowy katalog jest gotowy do dalszej pracy – możesz dodać do niego kolejne podkatalogi lub dokumenty.

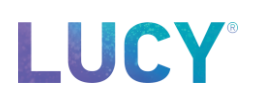

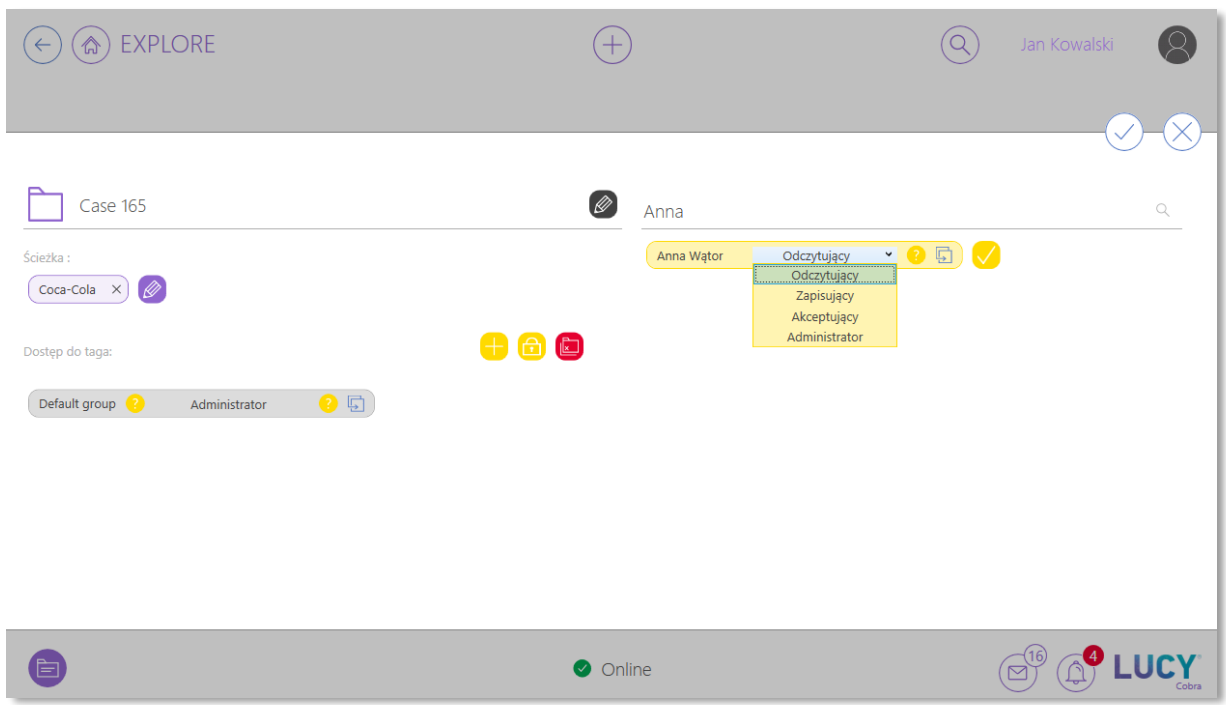

**Rys. 14 Dodanie katalogu i edycja uprawnień**

#### <span id="page-10-0"></span>*2.2.1.2 Kopiowanie katalogu z dysku*

Jeżeli na dysku komputera masz przygotowany folder, który w całości chcesz dodać do LUCY,

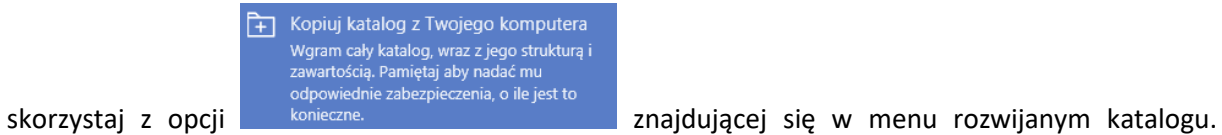

Następnie wybierz folder lokalny – na liście katalogów w LUCY w wybranym przez Ciebie miejscu pojawi się katalog o nazwie takiej samej, jak folder na dysku, a jeżeli folder ten zawiera dokumenty, rozpocznie się kopiowanie plików.

Do skopiowana folderu z lokalnego dysku do LUCY możesz również wykorzystać opcję Drag & Drop – przeciągając folder do wybranego miejsca w LUCY [\(Rys. 15\)](#page-10-1).

<span id="page-10-1"></span>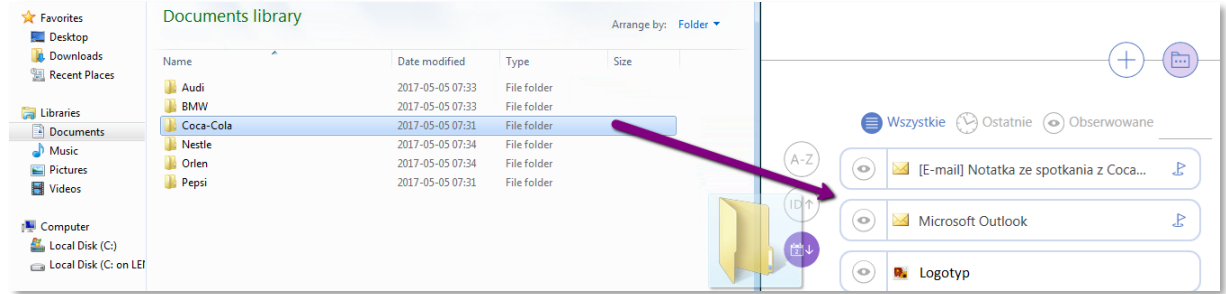

**Rys. 15 Drag & drop**

### <span id="page-11-0"></span>2.2.2 Edycja metadanych katalogu

W celu modyfikacji nazwy, lokalizacji bądź uprawnień do istniejącego katalogu wybierz opcję

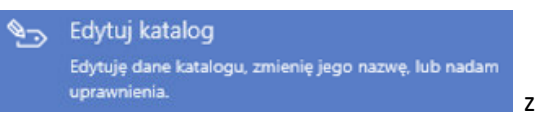

z menu rozwijanego katalogu. Do edycji możesz przejść

również korzystając z przycisku a ma wstążce widoków. Po wybraniu opcji edycji pojawia się formatka, gdzie możesz edytować metadane katalogu (rys. 16).

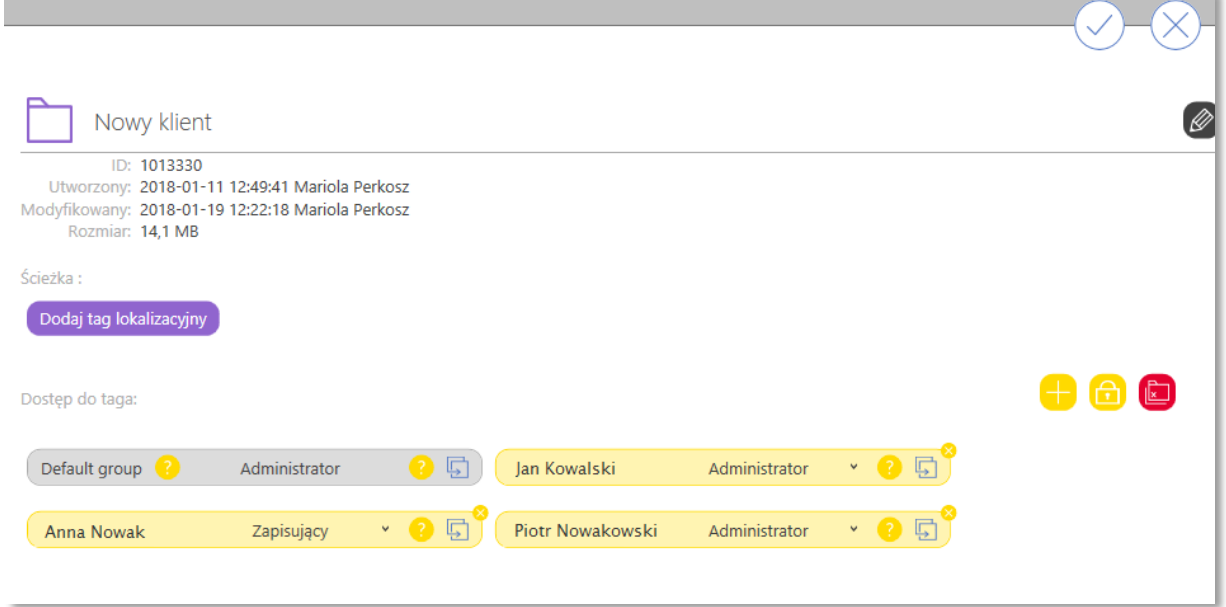

**Rys. 16 Edycja metadanych katalogu**

 $\bullet$ dodaj uprawnienie dla kolejnego użytkownika/grupy

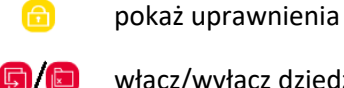

włącz/wyłącz dziedziczenie uprawnień

'ஃ

### <span id="page-12-0"></span>2.3 Operacje na dokumencie

W widoku dokumentu, obok ikon dotyczących katalogu dostępne są ikony dedykowane zarządzaniu dokumentem [\(Rys. 17\)](#page-12-1):

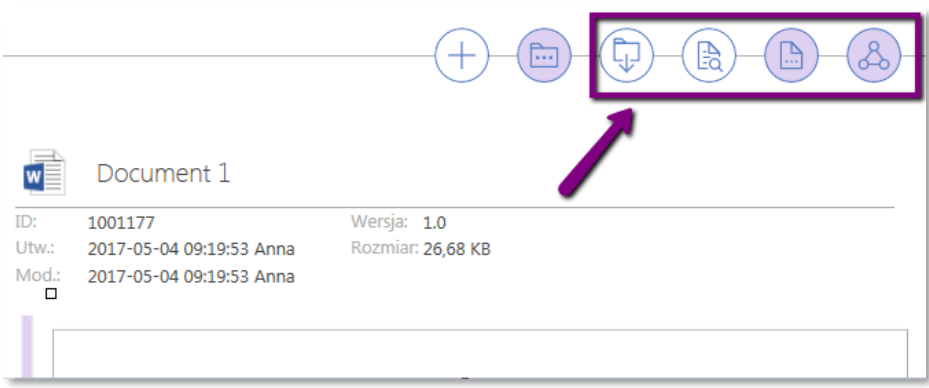

<span id="page-12-1"></span>**Rys. 17 Operacje na dokumencie**

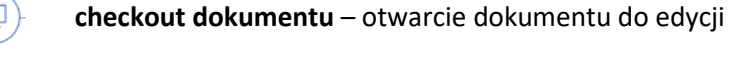

- **podgląd dokumentu** tylko do odczytu
	- **menu dokumentu** z dostępnymi akcjami typu drukuj, wytnij, kopiuj dokument
- **workflow** podgląd rozpoczętego obiegu dokumentu lub rozpoczęcie nowego
- Akcje dostępne dla dokumentu są opisane w rozwijanym menu ([Rys. 18\)](#page-13-1):

# LUC

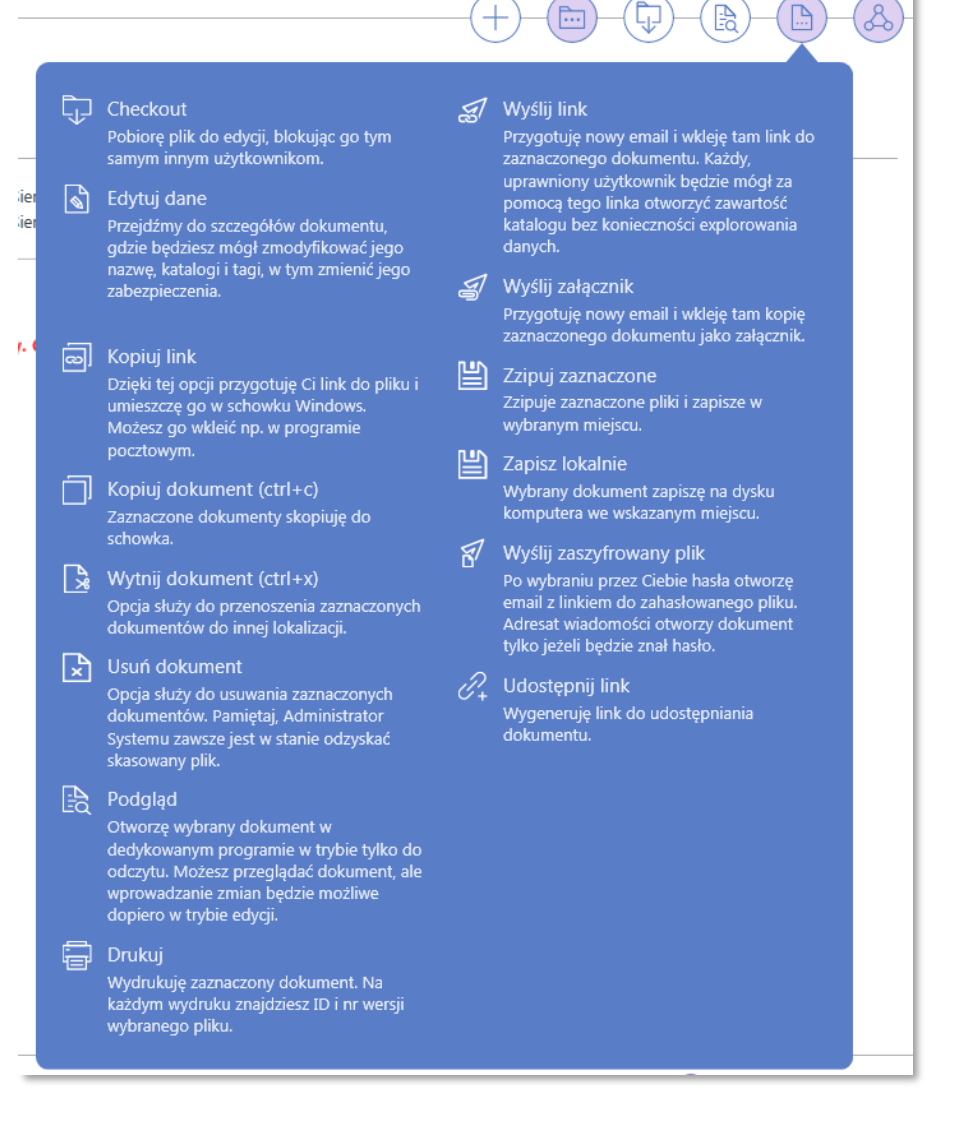

**Rys. 18 Akcje dla dokumentu**

### <span id="page-13-1"></span><span id="page-13-0"></span>2.3.1 Dodawanie nowego dokumentu

Aby dodać do katalogu, w którym się znajdujesz, dokument z dysku komputera, skorzystaj z opcji dodania na pasku górnym w LUCY [\(Rys. \)](#page-13-2):

<span id="page-13-2"></span>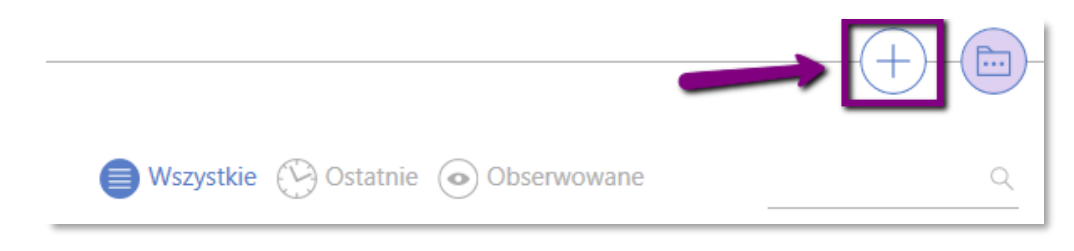

**Rys. 19 Dodaj dokument**

Po wybraniu pliku, LUCY wyświetli formatkę dodawania dokumentu – możesz zmienić nazwę, zmodyfikować miejsce zapisu i opisać plik za pomocą tagów. Skorzystaj z listy podpowiadanych przez LUCY tagów wyświetlanych po lewej stronie. Znajduje się tu ogólna lista sugerowanych lokalizacji zapisu, ostatnio używane katalogi, wylinkowane, czyli zapisane skróty oraz obserwowane katalogi. Możesz również wybrać lokalizacje zapisu ręcznie wykorzystując odpowiednie odpowiednie przyciski poi prawej stronie. Możesz również w tym miejscu dodać abstrakt, dzięki któremu będziesz wiedział czego dotyczy dany dokument bez konieczności otwierania go. Dodatkowo łatwiej będziesz mógł znaleźć taki plik, wpisując w wyszukiwarce słowa użyte w abstrakcie [\(Rys. \)](#page-14-0).

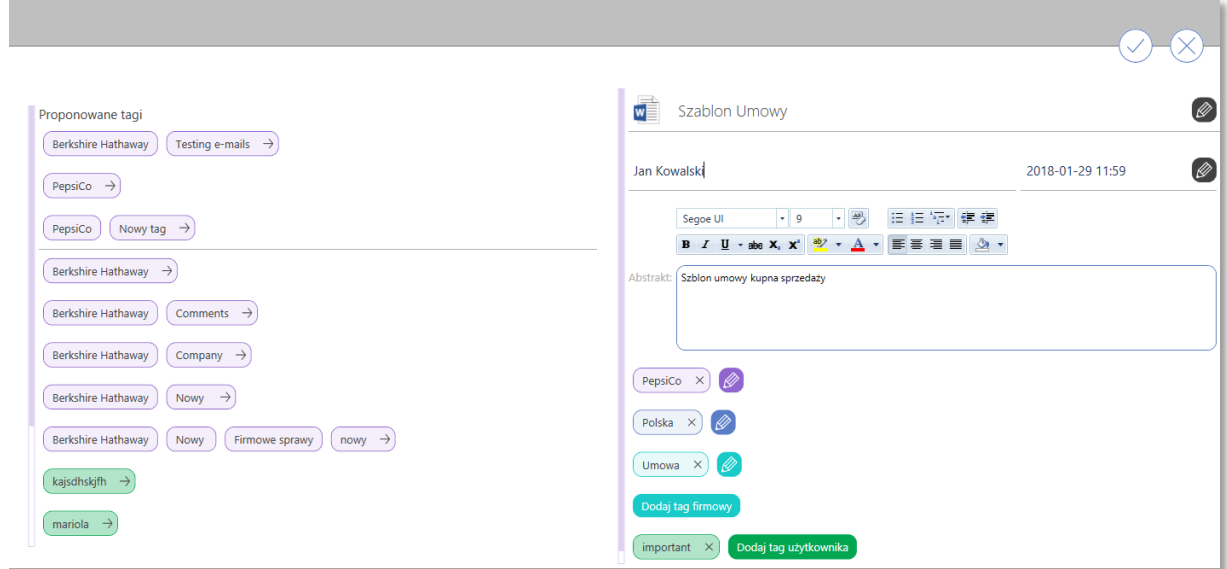

#### **Rys. 20 Dodawanie nowego dokumentu**

<span id="page-14-0"></span>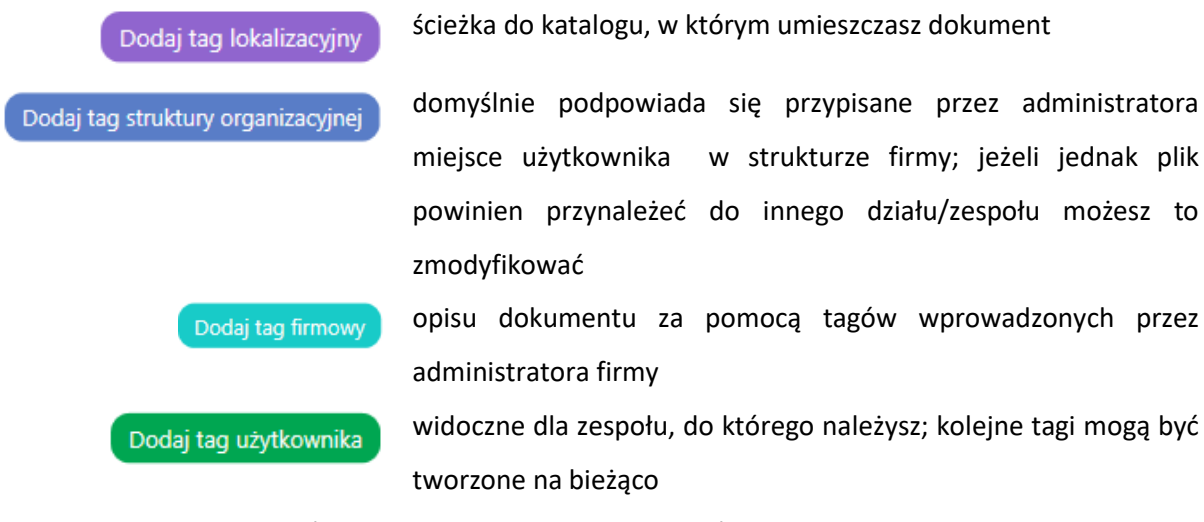

Podobnie jak katalogi, również dokumenty mogą zostać dodane do LUCY za pomocą opcji Drag & Drop.

Kolejną możliwością jest skorzystanie z opcji **kolejną z send to Lucy** znajdującej się na liście po kliknięciu prawym przyciskiem myszy na wybranym pliku na dysku komputera (Rys. 22).

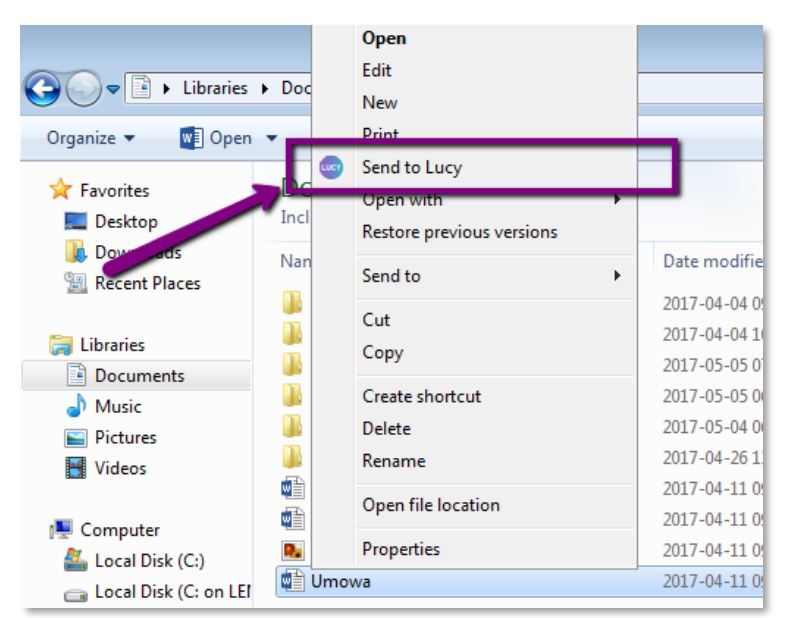

**Rys. 21 Wyślij do LUCY**

### <span id="page-15-0"></span>2.3.2 Edycja metadanych dokumentu

W celu przejścia do edycji metadanych pliku możemy wybrać jedną z trzech opcji:

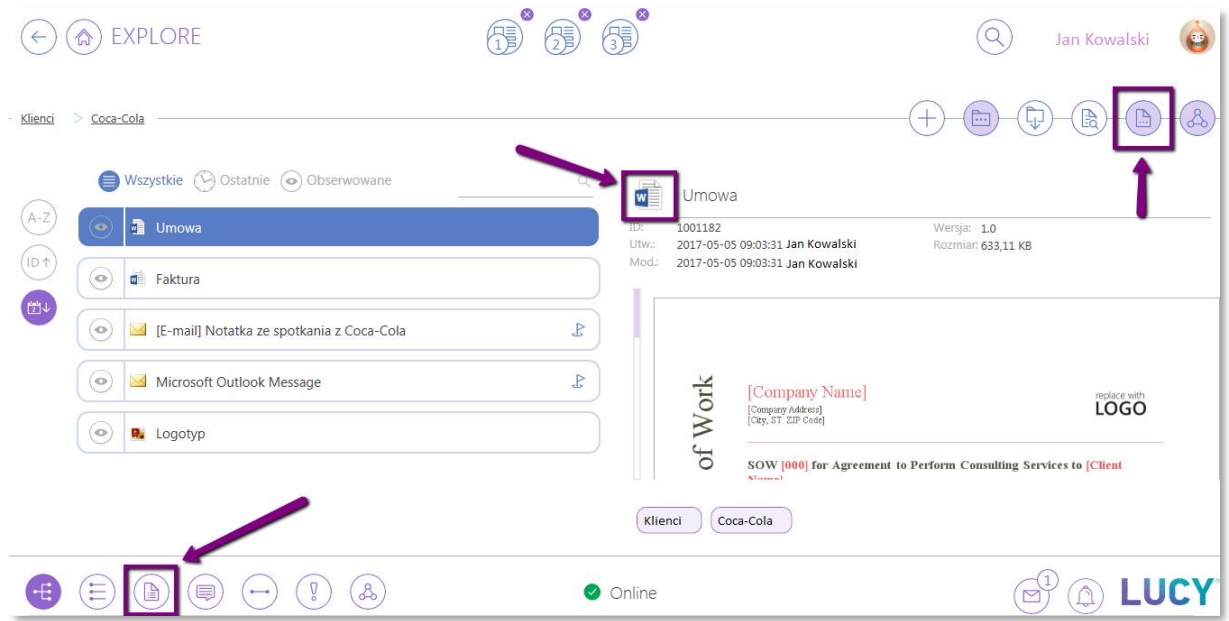

**Rys. 22 Dostęp do edycji metadanych dokumentu**

- kliknięcie na ikonę pliku nad podglądem
- przejście do widoku szczegółów dokumentu na wstążce dolnej programu

 $\textcircled{\tiny \textcircled{\tiny \textcircled{\tiny \textcirc}}}$ 

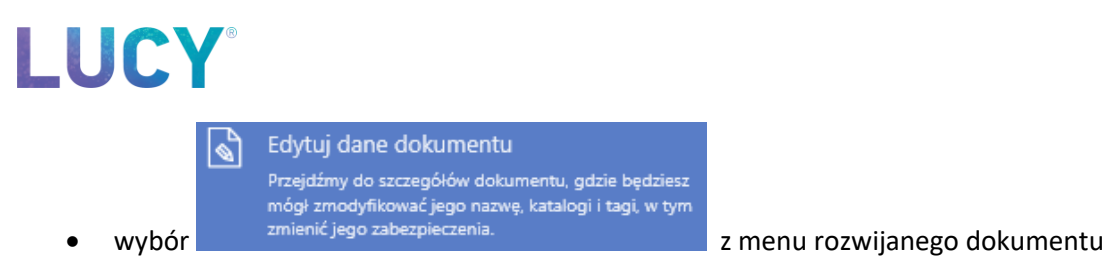

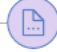

Formatka edycji jest podobna do formatki dodawania nowego dokumentu. Możesz zmienić nazwę pliku, jego lokalizację, a także wybrać tagi opisujące dokument oraz dodac bądź edytować abstrakt [\(Rys. \)](#page-16-1).

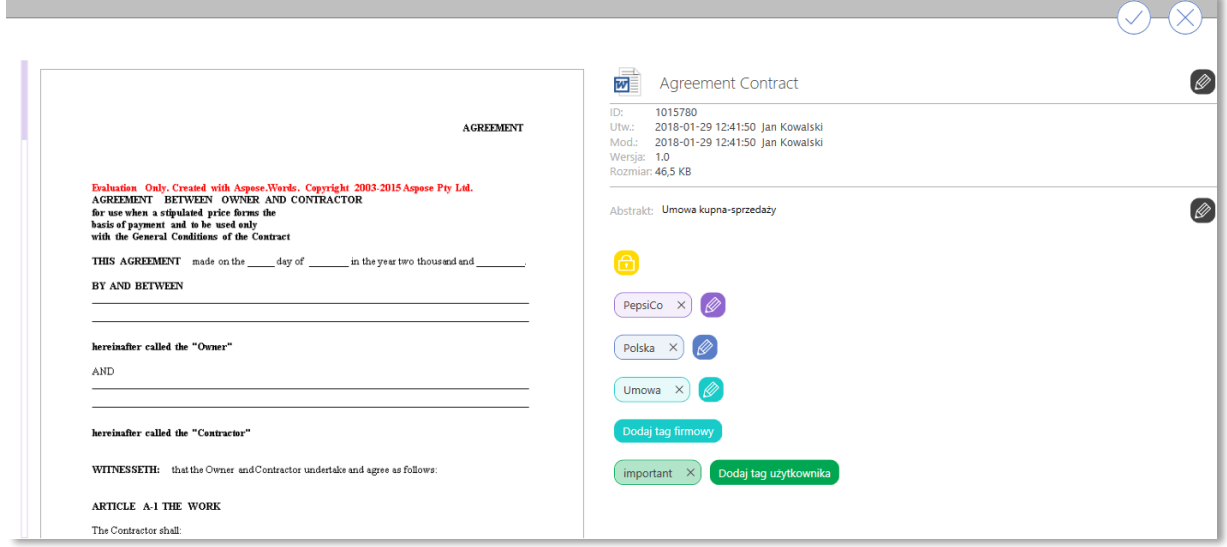

**Rys. 23 Edycja metatagów dokumentu**

### <span id="page-16-1"></span><span id="page-16-0"></span>2.3.3 Podgląd i edycja treści, tworzenie nowych wersji

Po kliknięciu na wybrany dokument, wśród opcji dostępnych na pasku górnym masz do wyboru:

Ģ

隐

**checkout** – pobranie dokumentu z LUCY w celu edycji

**podgląd dokumentu** – otworzenie pliku w dedykowanym programie w trybie read-only

Dokument może być oglądany przez wielu użytkowników jednocześnie, jednak w przypadku pobrania do edycji (checkout) tylko jeden użytkownik może dokument edytować. Pozostali mogą otworzyć dokument w trybie read-only, bez widocznych zmian wprowadzonych przez edytującego. Po zakończonej edycji należy oddać plik do LUCY, czyli wykonać akcję checkin:

• w pakiecie Office - akcje LUCY dostępne są na wstążce programów Word, Excel i PowerPoint w zakładce "Narzędzia główne" (tutaj najważniejsze akcje) oraz w zakładce LUCY (wszystkie akcje Lucy),

# **ALLEY**

(时

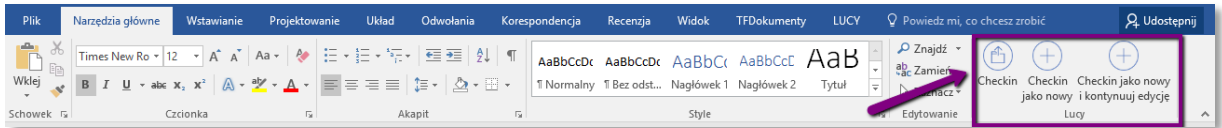

#### **Rys. 24 Wstążka MS Office z LUCY – zakładka Narzędzia Główne**

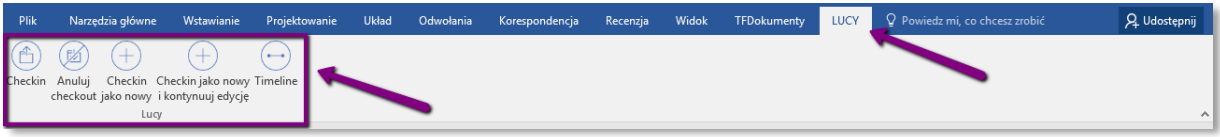

#### **Rys. 25 Wstążka MS Office z LUCY – zakładka LUCY**

• w pakiecie Office i inne typy plików - zapis dokumentu za pomocą dyskietki lub CTRL+s,

wyłączenie programu, a następnie checkin w LUCY .

Po dokonaniu akcji checkin w historii dokumentu zostanie zapisana nowa wersja pliku z kolejnym numerem w formacie 1.0, 2.0 itd. Każdą wersję można obejrzeć, a dodatkowo (w przypadku plików Word) LUCY oferuje porównywanie treści różnych wersji (więcej w [2.5](#page-24-0) [Timeline dokumentu\)](#page-24-0).

Jeśli nie skończyłeś edycji dokumentu, ale musisz przerwać pracę na nim lub w danym momencie nie chcesz rejestrować dokumentu w LUCY, możesz wprowadzone zmiany zapisać lokalnie na swoim komputerze. Wówczas w widoku tego dokumentu w LUCY będziesz widzieć trzy ikony (Rys.27):

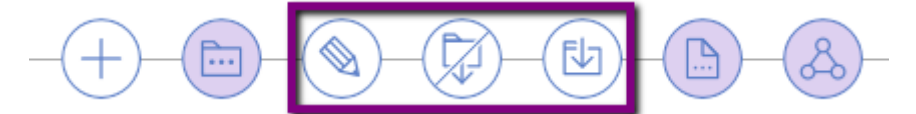

#### **Rys. 26 Operacje na dokumencie**

**edycja** – za pomocą tego przycisku będziesz mógł wrócić do edycji z poziomu LUCY

**anuluj checkout** – żadne wprowadzone zmiany nie zostaną zapisane; wcześniej jednak LUCY upewni się, czy chcesz całkowicie odrzucić wprowadzone zmiany

**checkin** – zedytowany dokument zostanie wgrany jako kolejna wersja

W przypadku, gdy dokument został pobrany do edycji przez innego użytkownika, w widoku dokumentu jest umieszczona informacja o tym kto i kiedy dokonał checkout. Z dostępnych akcji na górnym pasku pozostaje podgląd dokumentu (read only), natomiast akcja check out nie jest dostępna.

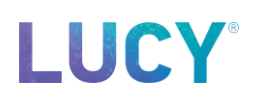

#### <span id="page-18-0"></span>2.3.4 Udostępnianie linków do dokumentów

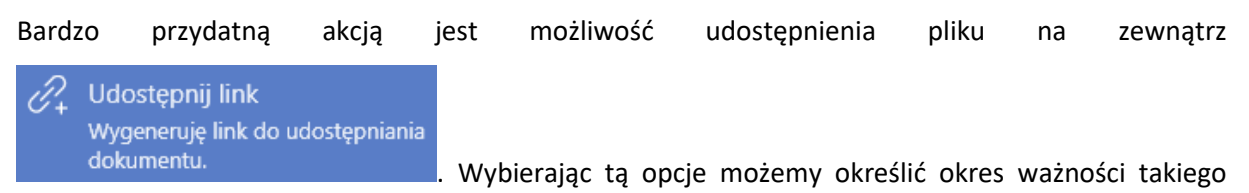

linka, a następnie Lucy wygeneruje link który będziemy mogli wysłać mailem bądź skopiować. Po otworzeniu takiego linka w przeglądarce od razu nastąpi przekierowanie do pobrania udostępnionego pliku.

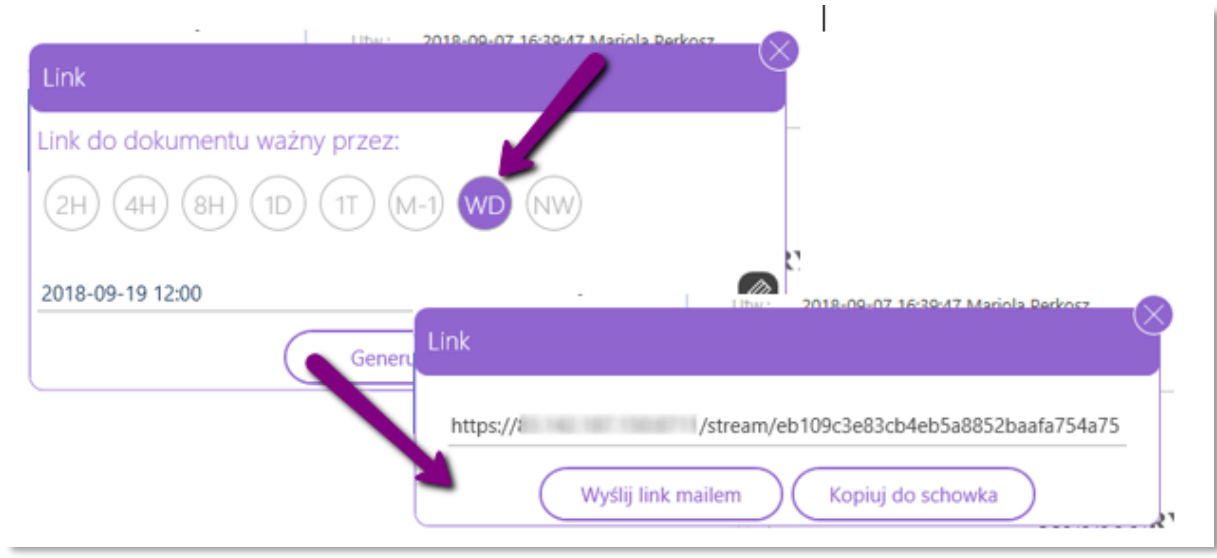

#### **Rys. 27 Udostępnianie linka**

#### <span id="page-18-1"></span>2.3.5 Edycja/szybki podgląd obrazów

Oprócz wyżej opisanych funkcji przydatnych w trakcie pracy na dokumentach jest również dodatkowa opcja - edytor obrazów - ułatwiający edycję lub szybki podgląd plików obrazów (z rozszerzeniem: "png", "bmp", "dib", "jpg", "jpeg", "jpe", "jfif", "gif", "tiff", "tif"). Otworzysz go klikając

na ikonkę edytora dostępną na dolnej belce. Po kliknięciu przejdziesz do widoku edycji pliku (Rys. 28):

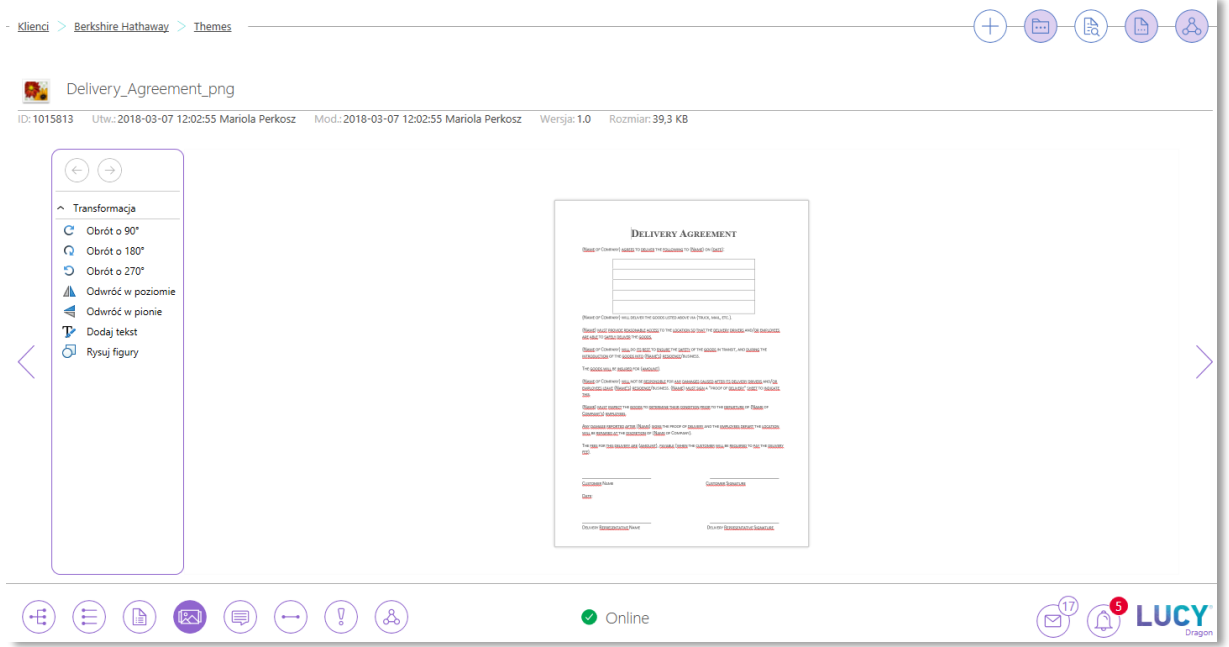

**Rys. 19 Edytor obrazów - widok podstawowy**

Jeśli chcesz jedynie powiększyć obraz wystarczy, że użyjesz scrolla myszki. Łatwo też możesz przejść do kolejnego obrazy znajdującego się w tym katalogu używając strzałek po bokach ekranu. Jeśli natomiast chcesz w jakikolwiek sposób edytować plik wystarczy że wybierzesz którąś z opcji dostępnych w panelu z lewej strony. Po kliknięciu dowolnej opcji edycji otworzy się formatka edycji, a sam plik przejdzie w stan checkout (Rys. 29):

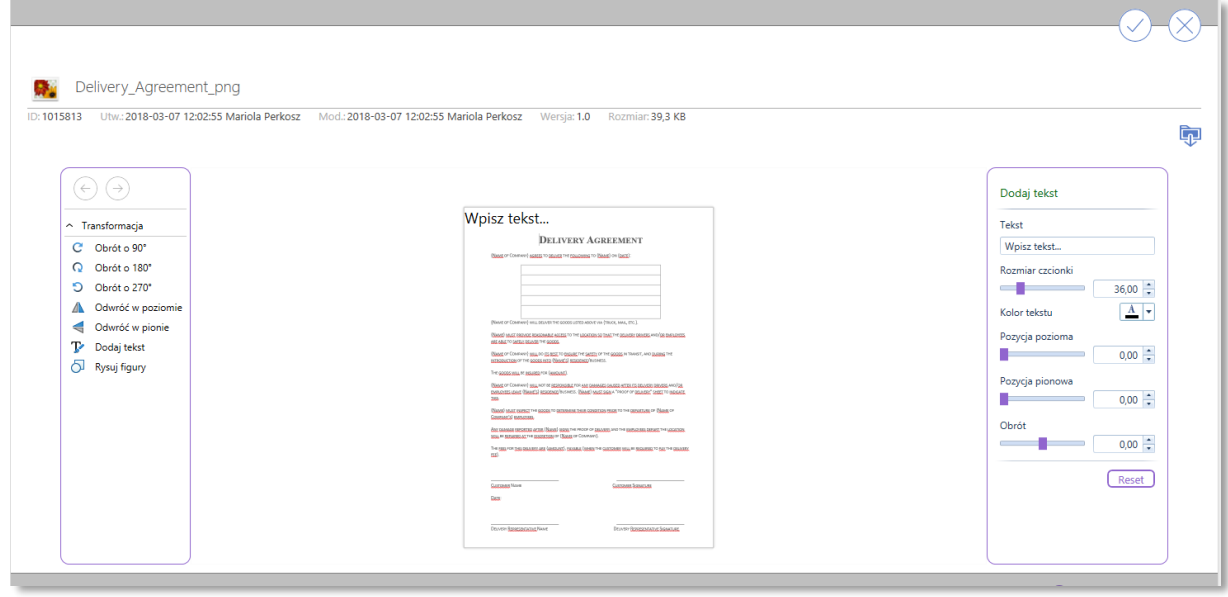

**Rys. 20 Edytor obrazów - widok edycji**

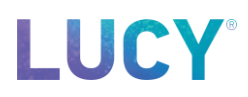

W widoku tym będziesz mógł edytować plik tak samo jak w każdym podstawowym edytorze obrazów, a po skończonej pracy zapisujesz zmiany tak samo jak w przypadku innych plików w Lucy

przyciskiem .

#### <span id="page-20-0"></span>2.3.6 Tworzenie nowych dokumentów pakietu Office

Niezależnie od tego, czy tworzysz zupełnie nowy dokument, czy też pracujesz na istniejącym już w LUCY pliku, Twoja praca może zostać zapisana jako nowy rekord w LUCY. Służy do tego przycisk

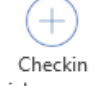

jako nowy dostępny na wstążce akcji w programach Word, Excel i PowerPoint. Użycie tej opcji spowoduje otworzenie formatki do opisu metadanych nowego pliku w LUCY.

W przypadku plików Word możesz utworzyć nowy dokument, zapisać go w Lucy i powrócić do pracy

Checkin jako nowy

nad treścią dokumentu. W tym celu na wstążce programu Word wybierz opcję i kontynuuj edycję.

Pracując z dokumentem pakietu Office masz również możliwość przenieść się bezpośrednio do

widoku historii tego dokumentu w LUCY – w tym celu użyj Timeline.

### <span id="page-20-1"></span>2.3.7 Obieg dokumentów

Pliki możesz przesyłać do innych użytkowników systemu w celu uzyskania ich akceptacji. Po wybraniu

dokumentu kliknij na przycisk , następnie wybierz przypisaną ścieżkę akceptacji odpowiadającą strukturze organizacyjnej lub zdefiniuj własną [\(Rys. 21\)](#page-21-0):

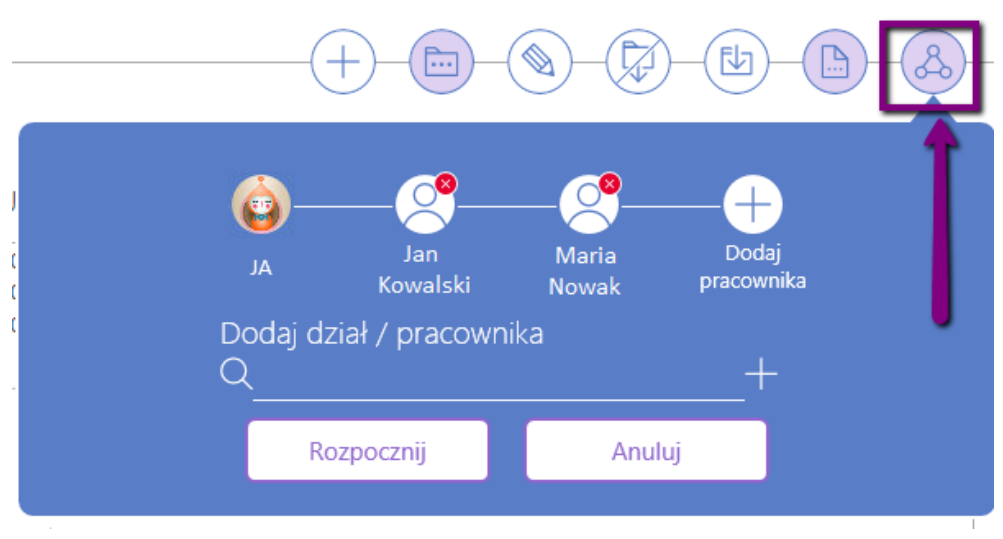

**Rys. 21 Obieg akceptacji dokumentu w zespole**

<span id="page-21-0"></span>Po ustawieniu listy użytkowników, do których chcesz przekazać dokument, kliknij Rozpocznij – plik przejdzie w stan "approval" i będzie czekał na decyzję pierwszej wybranej osoby. Szczegóły aktualnego obiegu dokumentu są widoczne po wybraniu widoku Approval (8) na pasku dolnym (Rys. 31):

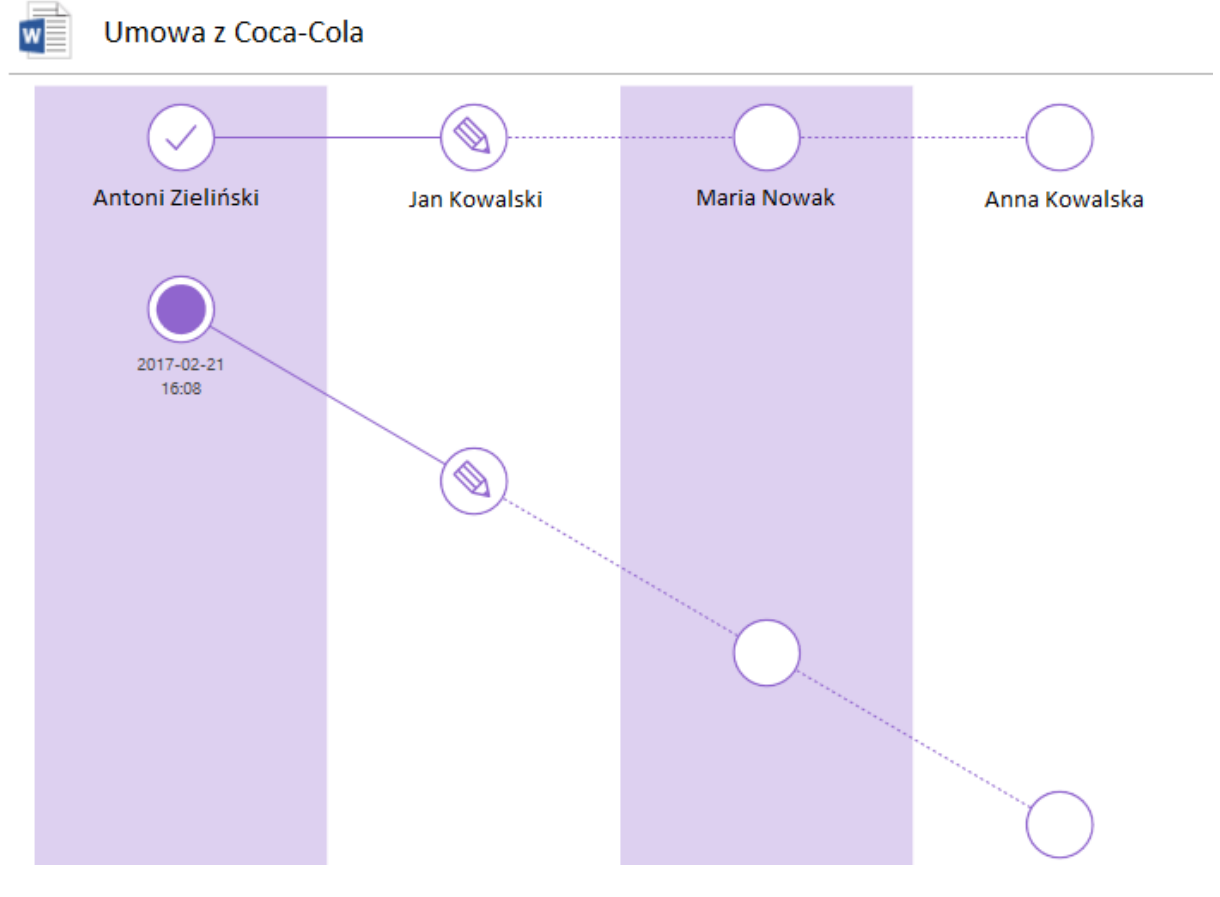

**Rys. 22 Podgląd approval**

W momencie kiedy dokument został zaakceptowany przez użytkownika, pojawia się przy nim znak

akceptacji i poniżej **i poniżej alectacji dokument czeka na akceptację, w obu miejscach zobaczysz** symbol ołówka , natomiast po odrzuceniu dokumentu pojawi się krzyżyk  $\Box$ i approval się zakończy.

### <span id="page-22-0"></span>2.3.8 Stany dokumentu

W zależności od tego jaka praca jest wykonywana na dokumencie, na liście dokumentów, w szczegółach i konwersacjach pojawiają się odpowiednie oznaczenia graficzne:

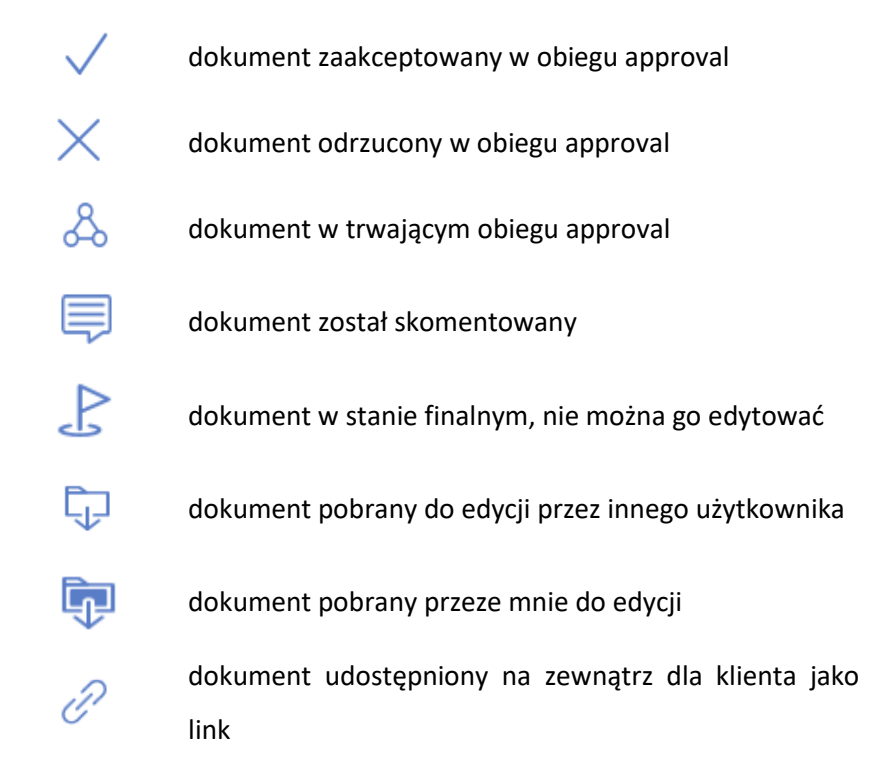

### <span id="page-22-1"></span>2.3.9 Drag & drop w LUCY

Przeciągnięcie na liście dokumentów LUCY jednego pliku na drugi, powoduje pojawienie się dodatkowych opcji:

- porównanie dwóch dokumentów (tylko dla dokumentów Word)
- podmiana przeciągnięcie pliku A na plik B powoduje podmianę treści dokumentu B na A i usunięcie pliku A.

# 

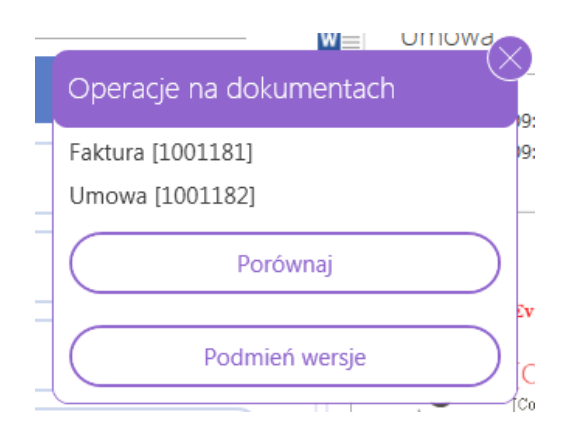

**Rys. 23 Porównanie lub podmiana dokumentów**

### <span id="page-23-0"></span>2.4 Komentarze

Każdy katalog i dokument mogą być skomentowane w widoku konwersacji, do którego możesz

przejść za pomocą przycisku zlokalizowanego na dolnej wstążce .

Komentarze mogą być dodawane w imieniu własnym (domyślnie wybrany fioletowy przycisk w prawym dolnym rogu) lub osoby z zewnątrz (należy kliknąć przycisk w prawym dolnym rogu, aby dodać wiadomość w imieniu Klienta, np. przekleić informację uzyskaną mailem). Komentarze klienta widoczne są po lewej stronie, po środku komentarze innych użytkowników LUCY, po prawej Twoje (Rys. 33).

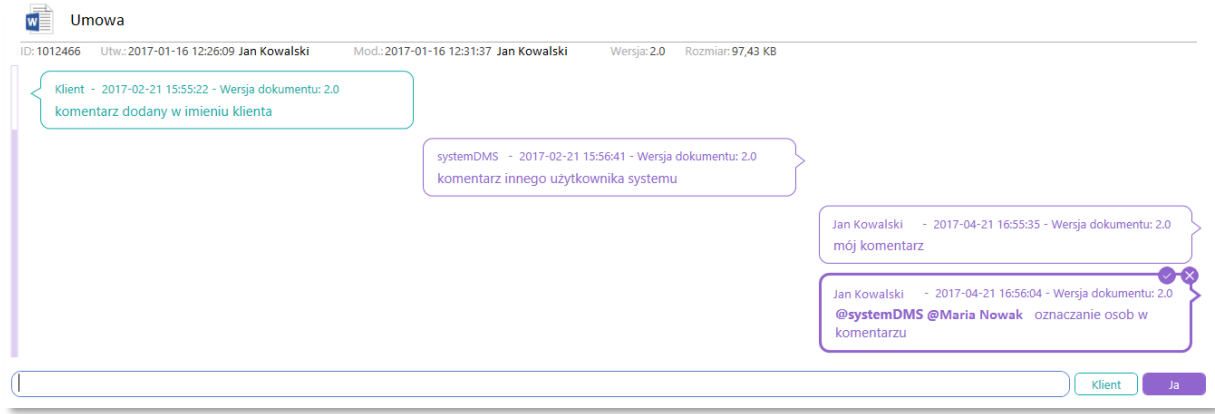

#### **Rys. 24 Konwersacje**

W komentarzu możesz zwrócić się bezpośrednio do innego użytkownika przez użycie znaku @ i wpisanie imienia wybranej osoby. W tym momencie pojawi się lista użytkowników o wybranym imieniu, kliknij w wybraną osobę a zostanie oznaczona w komentarzu. Wówczas użytkownik otrzyma alert informujący o pojawieniu się wiadomości.

Jeżeli na pojawiającej się liście imię i nazwisko osoby znajdować się będzie na szarym tle, oznacza to, że użytkownik nie ma uprawnień do tego dokumentu i nie może zostać oznaczony [\(Rys. 25\)](#page-24-1):

# LUC

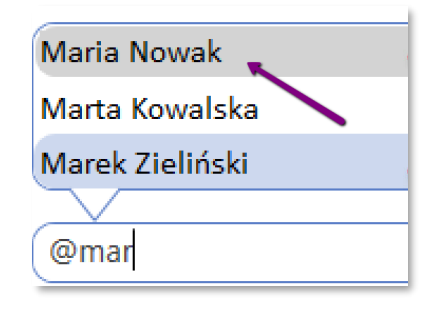

#### **Rys. 25 Oznaczanie osób w komentarzach – brak dostępu**

<span id="page-24-1"></span>Komentarz, w którym zostały oznaczone osoby ma pogrubioną ramkę. Osoby oznaczone w tym dymku będą widzieć przycisk zatwierdzenia, który należy kliknąć, aby odznaczyć komentarz i tym samym potwierdzić przeczytanie wiadomości. Jeżeli w komentarzu oznaczona jest więcej niż jedna osoba, każda z nich musi odznaczyć komentarz(rys. 35).

> - 2017-04-21 16:56:04 - Wersja dokumentu: 2.0 Jan Kowalski @systemDMS @Maria Nowak oznaczanie osob w komentarzu

> > **Rys. 26 Komentarz z oznaczonymi osobami**

### <span id="page-24-0"></span>2.5 Timeline dokumentu

Po wybraniu na dolnym pasku widoku timeline możesz prześledzić całą historię dokumentu – zapisanie dokumentu w LUCY, tworzenie kolejnych wersji, przesyłanie mailem, podmiany wersji, akceptacje dokumentu itd. Kliknięcie na konkretne zdarzenie powoduje wyświetlenie szczegółów tego zdarzenia oraz dodatkowych opcji. LUCY pozwoli Ci zadecydować o poziomie szczegółowości

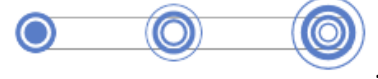

wyświetlanej historii .

# LUC

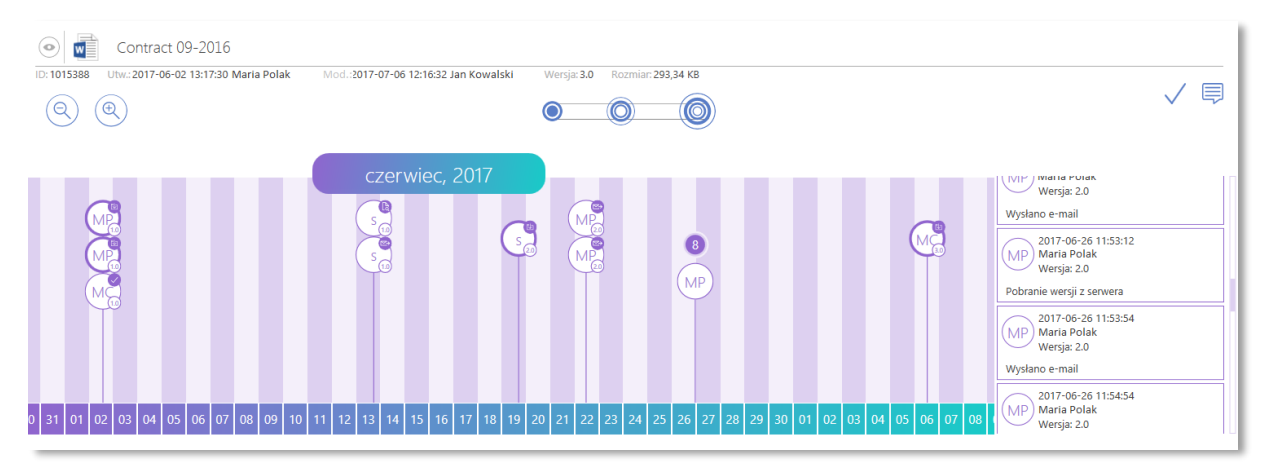

#### **Rys. 27 Timeline**

W widoku Timeline możesz otworzyć daną wersję, porównać ją z innymi (w przypadku plików Word), utworzyć wersję aktualną dokumentu z wersji historycznej.

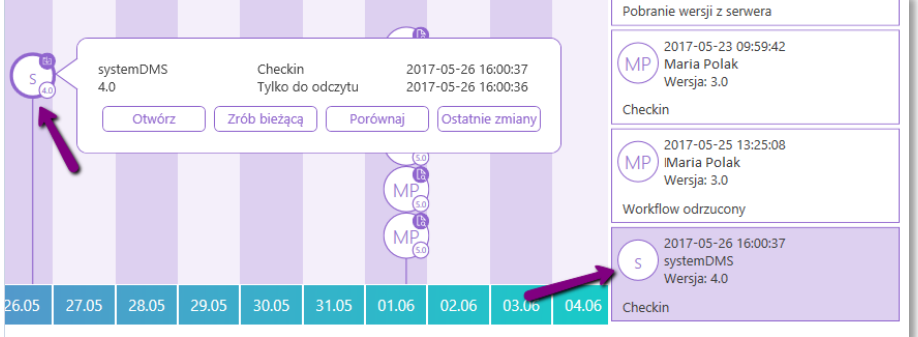

**Rys. 28 Timeline - szczegóły**

Historię dokumentu możesz wyeksportować do Excela za pomocą przycisku dostępnego na pasku

górnym .

# <span id="page-25-0"></span>3. Moduł APPROVAL

**ADDROVAL** 

Moduł ułatwia poruszanie się po plikach będących w obiegu ścieżki akceptacyjnej. Dokumenty, które wymagają Twojej decyzji trafiają do zakładki **Inbox**. Te, które sam wysłałeś w obieg i nie mają jeszcze wszystkich decyzji znajdziesz w zakładce **Outbox**. Aby przejrzeć dokumenty, które zakończyły obieg skorzystaj z zakładek **Zaakceptowane** i **Odrzucone**. W przypadku wielu dokumentów, warto korzystać z filtrów czasowych znajdujących się po lewej stronie listy dokumentów [\(Rys. 29\)](#page-26-1).

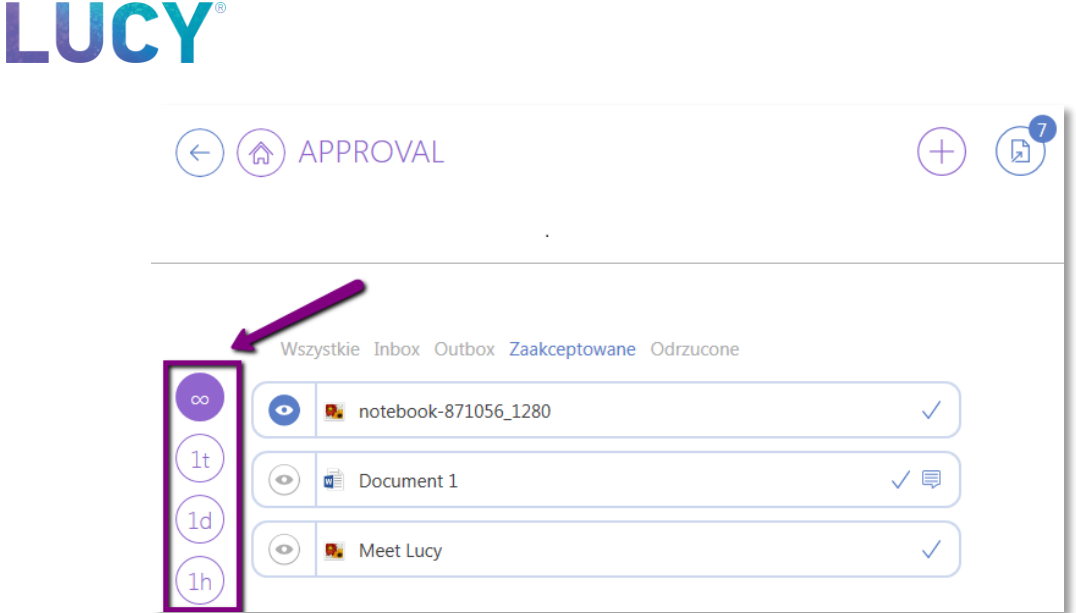

**Rys. 29 APPROVAL - filtrowanie listy**

# <span id="page-26-1"></span><span id="page-26-0"></span>4. Moduł DESKTOP

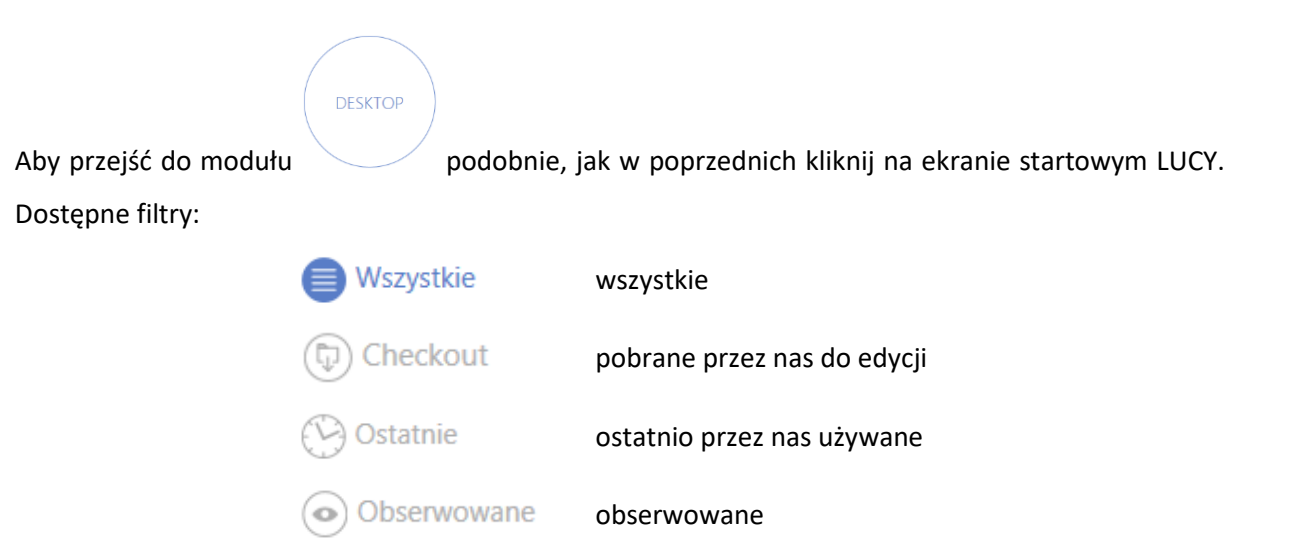

Podobnie jak w panelu APPROVAL, jeśli dokumentów jest dużo warto użyć filtrów czasowych znajdujących się po lewej stronie, gdzie możesz wybrać dokumenty modyfikowane w ciągu ostatniego tygodnia, dnia lub godziny [\(Rys. 30\)](#page-27-1).

Komentowane

∩

komentowane

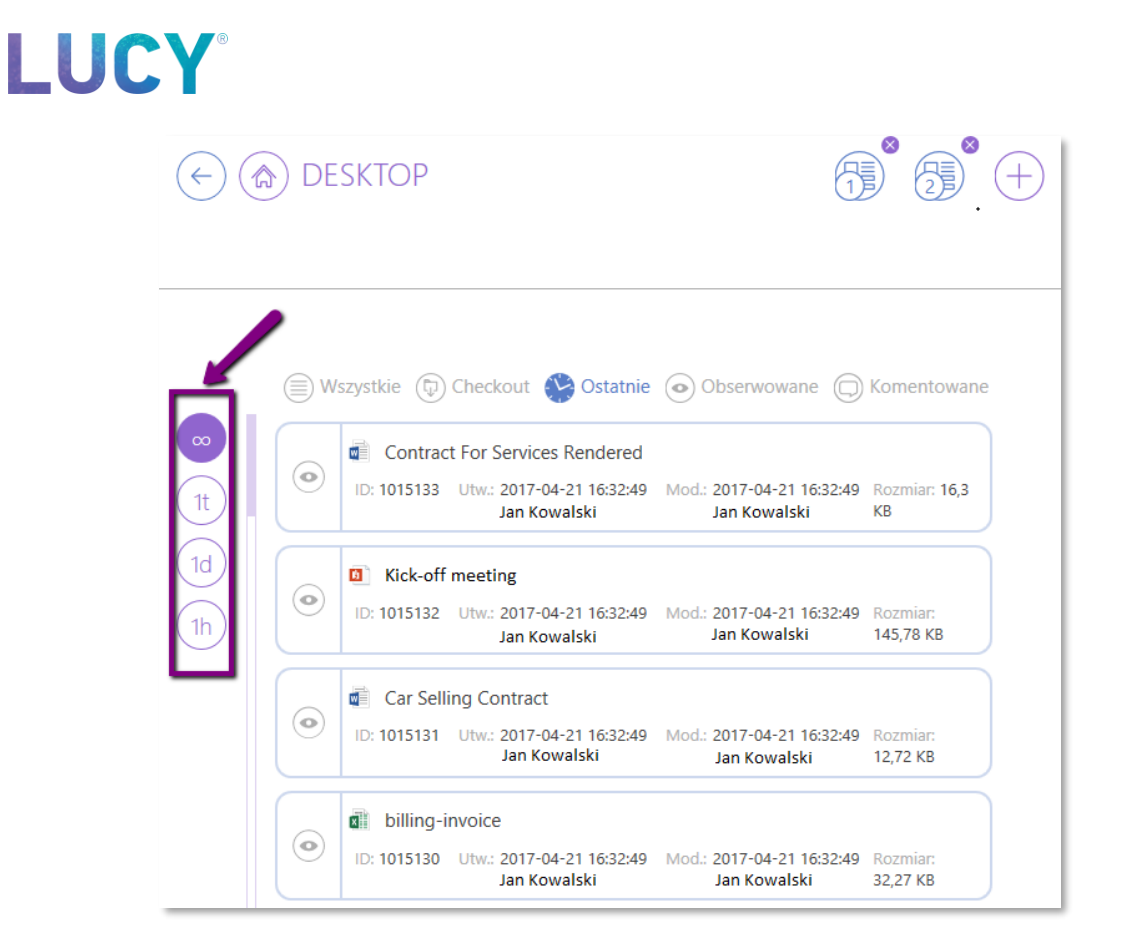

#### **Rys. 30 DESKTOP - filtrowanie listy**

### <span id="page-27-1"></span><span id="page-27-0"></span>5. Moduł HAWKEYE

Kolejnym modułem w aplikacji jest moduł  $\diagdown$ , który przedstawia w postaci wykresu słupkowego raport czasu pracy w poszczególnych katalogach. Dostępne są trzy widoki (wybierasz je u dołu ekranu):

HAWKFYF

- **raport Twojej pracy** przedstawia czas pracy jaki poświęciłeś w danym dniu na pracę w poszczególnych katalogach;
- **raport pracy Twojego zespołu** pokazuje czas pracy konkretnych osob należących do Twojego zespołu;
- **raport pracy dla Klientów** przedstawia całość pracy, jaka została wykonana dla Klientów na konkretnych katalogach, z informacją o ilości poświęconego czasu.

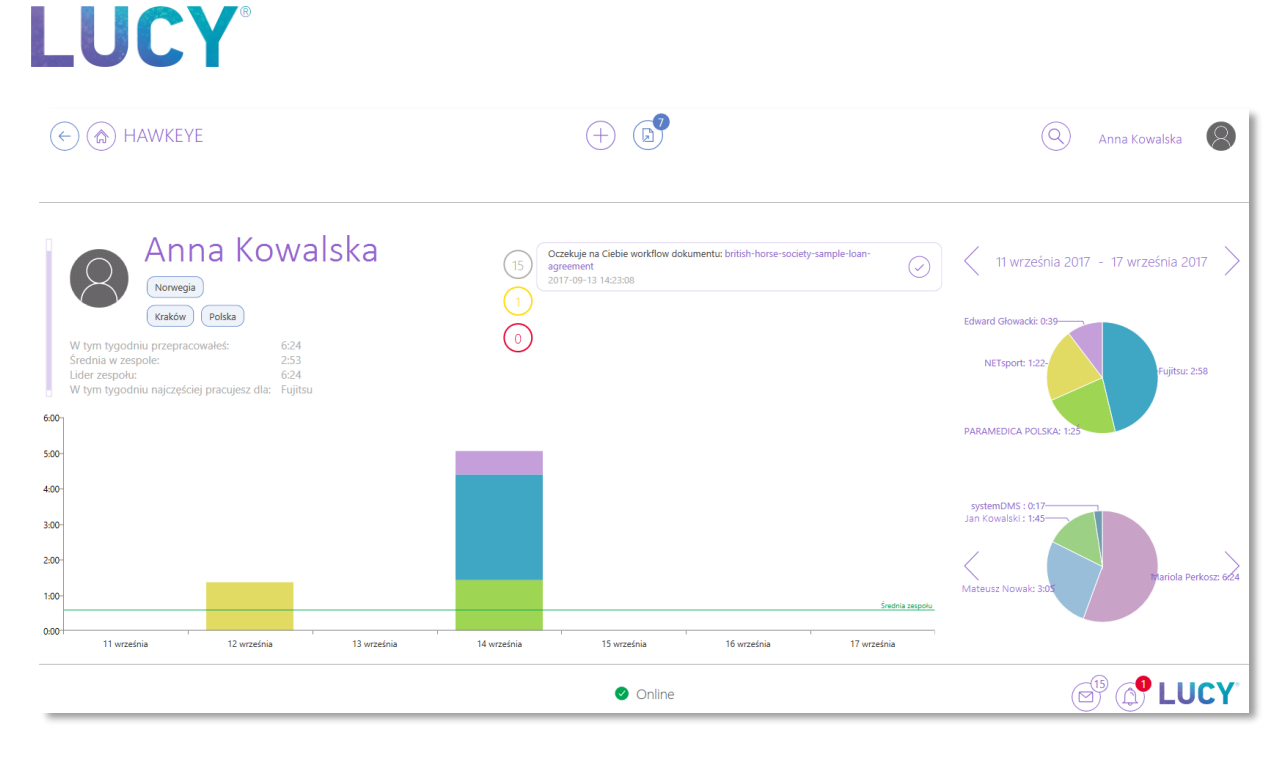

**Rys. 31 HAWKEYE**

# <span id="page-28-0"></span>6. Moduł LUCY

LUCY

Moduł pozwala przejrzeć listę wszystkich powiadomień aktualnych i archiwalnych. W tym widoku dostępne są 3 opcje filtrowania:

- **ważne** np. alerty o przeciągającym się checkoucie dokumentu, na dolnaj belce oznaczone dzwonkiem;
- **informacyjne** pozostałe powiadomienia np. o oznaczeniu użytkownika w komentarzu;
- **wszystkie**.

Powiadomienia, które oznaczysz jako "Zrobione" na liście powiadomień będą wyszarzone.

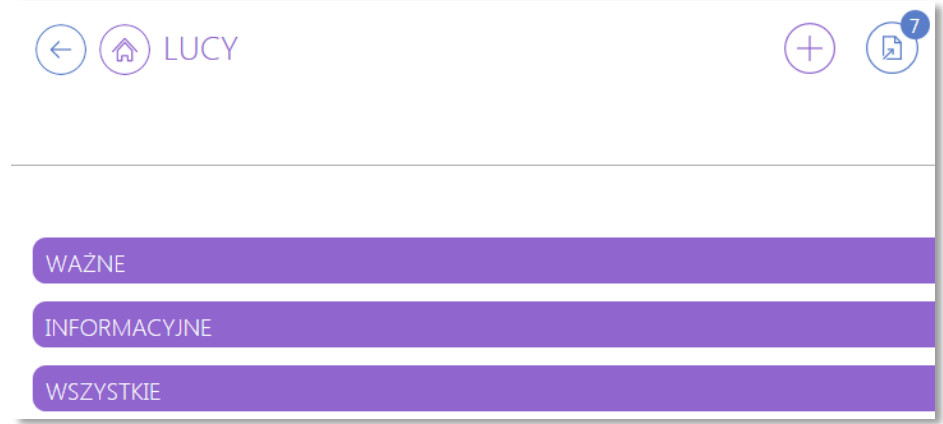

**Rys. 41 LUCY - lista powiadomień**

### <span id="page-29-0"></span>6.1 Powiadomienia i alerty

LUCY informuje użytkowników o tym, że mają do wykonania pracę – czy to w postaci edycji dokumentów, czy podjęcia decyzji dot. dokumentu. Dodatkowo dowiesz się o działaniach podjętych na katalogach i dokumentach, które oznaczysz jako obserwowane. LUCY poinformuje również, kiedy inny użytkownik skieruje do Ciebie wiadomość w komentarzu do dokumentu lub katalogu. Powiadomienia są na bieżąco wyświetlane w prawym dolnym rogu ekranu ([Rys. \)](#page-29-2):

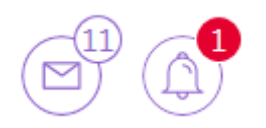

**Rys. 42 Powiadomienia i alerty**

<span id="page-29-2"></span>Z poziomu takiego alertu możesz przejść do pliku, którego dotyczy wiadomość klikając przycisk lub oznaczyć wiadomość jako przeczytaną przez kliknięcie przycisku dla pojedynczego alertu lub: dla wszystkich alertów jakie dostałeś dla danego dokumentu [\(Rys. \)](#page-29-3):  $\odot$  LUCY:  $\left(\zeta\right)$  $7/28$ ↷  $\overline{\mathbf{x}}$  grupy Lucy  $\circledcirc$ @systemDMS wykonał(a) operację Checkout na dokumencie grupy Lucy 2018-06-11 17:39:07

#### <span id="page-29-3"></span>**Rys. 43 Szczegóły powiadomienia**

Powiadomienia są sortowane według daty i według nazwy dokumentu/katalogu. Strzałkami

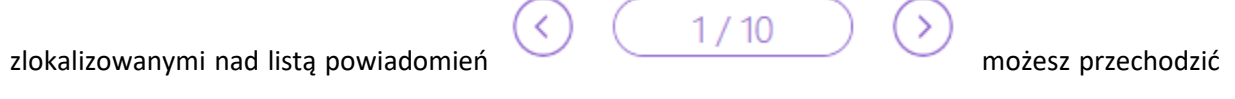

do powiadomień dot. kolejnych dokumentów/katalogów (strzałka górna) – jeśli dany dokument ma więcej niż jedno powiadomienie najnowsze będzie pokazane na górze, starsze kolejno pod spodem.

### <span id="page-29-1"></span>6.2 Timesheet

LUCY przechowuje informacje na temat czasu pracy na pobranych do edycji plikach. W widoku Timesheet możesz przejrzeć dokumenty nad którymi pracowałeś w ciągu bieżącego lub poprzedniego miesiąca. Poza listą dokumentów z czasem pracy masz do dyspozycji opcję exportu raportu do pliku Excel (rys.44).

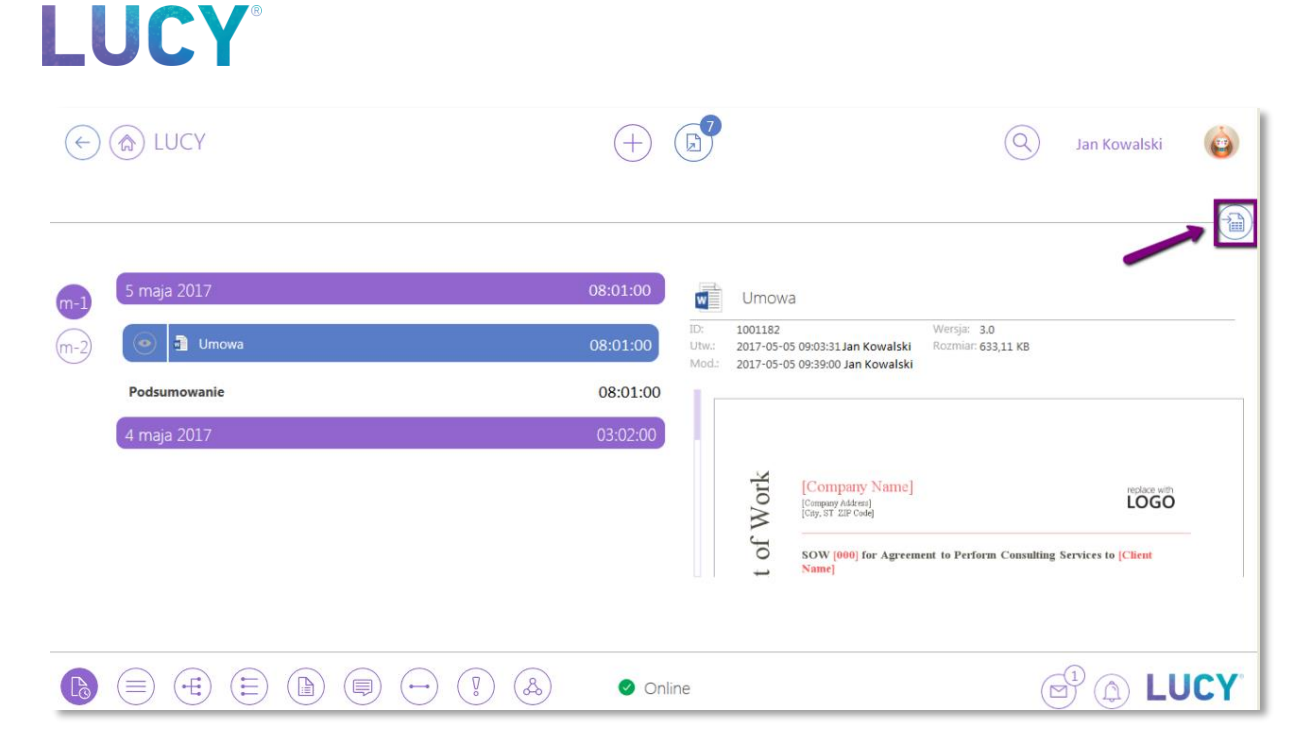

#### **Rys. 44 LUCY - timesheet**

### <span id="page-30-0"></span>7. LUCY w MS Outlook

Struktura katalogów LUCY jest dostępna w programie pocztowym MS Outlook, aby ułatwić przerzucanie maili do konkretnych katalogów. Podobnie jak w programach Word, Excel czy Power Point w zakładce "Narzędzia główne" umieszczone są przyciski LUCY.

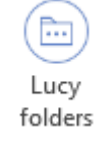

**Foldery Lucy** – otwiera panel z listą folderów LUCY, do których masz dostęp

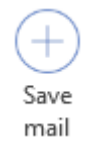

**Zapisz mail** – otwiera formatkę dodawania maila w LUCY (jak przy dodawaniu dokumentu)

Panel Foldery Lucy wyświetla wszystkie foldery LUCY, do których mamy uprawnienia. Podobnie, jak w aplikacji listę katalogów możesz filtrować za pomocą przycisków "wszystkie", "obserwowane" i "ostatnie". Możesz też wyszukać interesującego nas katalogu w polu wyszukiwania obok przycisków

filtrujących. Po prawej stronie tego pola znajduje się jeszcze przycisk  $\mathbb U$ , pozwalający na szybkie dodanie maila do folderu LUCY, który aktualnie jest wyświetlany w panelu. Przycisk ten nie uruchamia formatki dodawania, tylko bezpośrednio wkleja maila do LUCY.

Dodatkowo poniżej listy głównej katalogów Lucy, znajduje się lista Podpowiedzi, czyli ścieżki do katalogów zapisanych jako skróty w Lucy oraz ostatnio używane lokalizacje.

Możesz także przeglądać pliki już zapisane w LUCY z poziomu programu pocztowego. W momencie wybrania katalogu LUCY, a następnie wybraniu "Lucy" w lewym panelu Outlooka, przechodzimy do widoku Lucy, gdzie wyświetlane są dokumenty z wybranego katalogu oraz podgląd zaznaczonego dokumentu (rys.45).

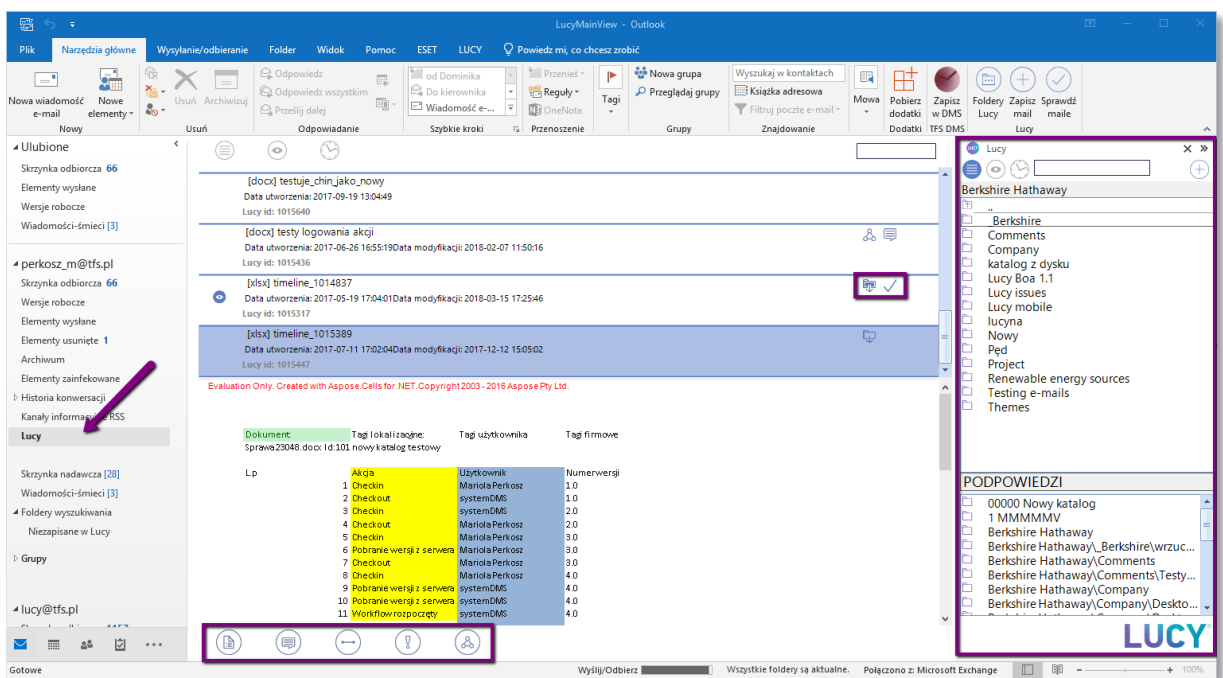

**Rys. 45 MS Outlook - widok folderów i dokumentów z LUCY**

Na liście dokumentów, tak samo jak w Lucy, wyświetlane są stany dokumentu (checkout, komentowany itd.), natomiast pod podglądem dostępne są przyciski, dzięki którym sprawnie przeniesiesz się do wybranego widoku dokumentu w Lucy.

Również z tego widoku możesz w łatwy sposób wysłać interesujący cię dokument do klienta zaznaczając odpowiedni plik i po kliknięciu na niego prawym przyciskiem myszy wybierając opcję wyślij mailem. Otworzy się wówczas formatka maila wraz z załączonym plikiem.

Kolejną przydatną funkcją jest możliwość zapisywania wyłącznie załączników z maila bezpośrednio do wybranego katalogu w Lucy, bez konieczności zapisu całego maila, bądź wyciągania załączników na dysk. Wybierz w panelu Foldery Lucy odpowiedni katalog, a następnie przy użyciu funkcji drag&drop przenieś wybrane załączniki do tego katalogu.